# How to Guide Your Team to Use Wave App

The Wave app allows your team to take advantage of an abundance of features to communicate and collaborate from anywhere, anytime on any device.

- Single chat and Group chat (free IM tool)
- High quality point-to-point audio and video calling (Free softphone)
- Instant video meeting and schedule meeting
- Multi-layer contacts, LDAP contacts and Personal contacts
- Integrate CRM, WhatsApp, Google Drive, and many add-ins
- Available for desktop, web, Android, and iOS

#### [Learn More](https://ucmrc.gdms.cloud/wave)

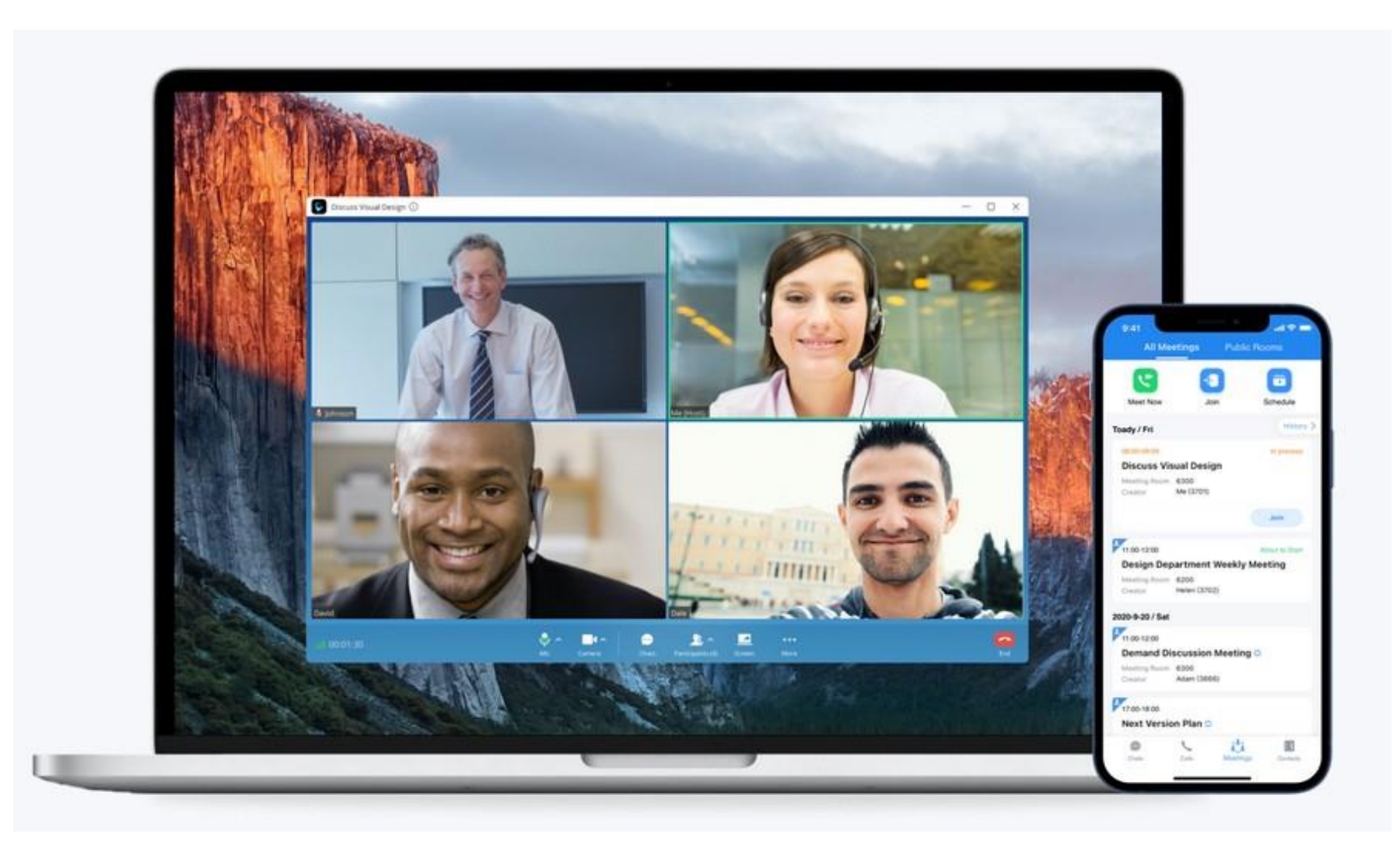

*Wave User Interface*

# Quickly Start Wave

1. You can log in to the UCM Web UI and go to the Wave Client tab page on the extension editing page to view the information of the Wave app.

#### $\mathbf v$ **Notes**

- If the UCM has activated the UCMRC plan, users can log in Wave app with the UCMRC domain address (xxx.a.gdms.cloud). If not, users can use the internal IP address for login.
- When logging in the Wave app, users need to use the extension number and Wave User Password (not SIP Authentication Password). You can set it on **Extensions -> Basic Settings -> User/Wave Password**.

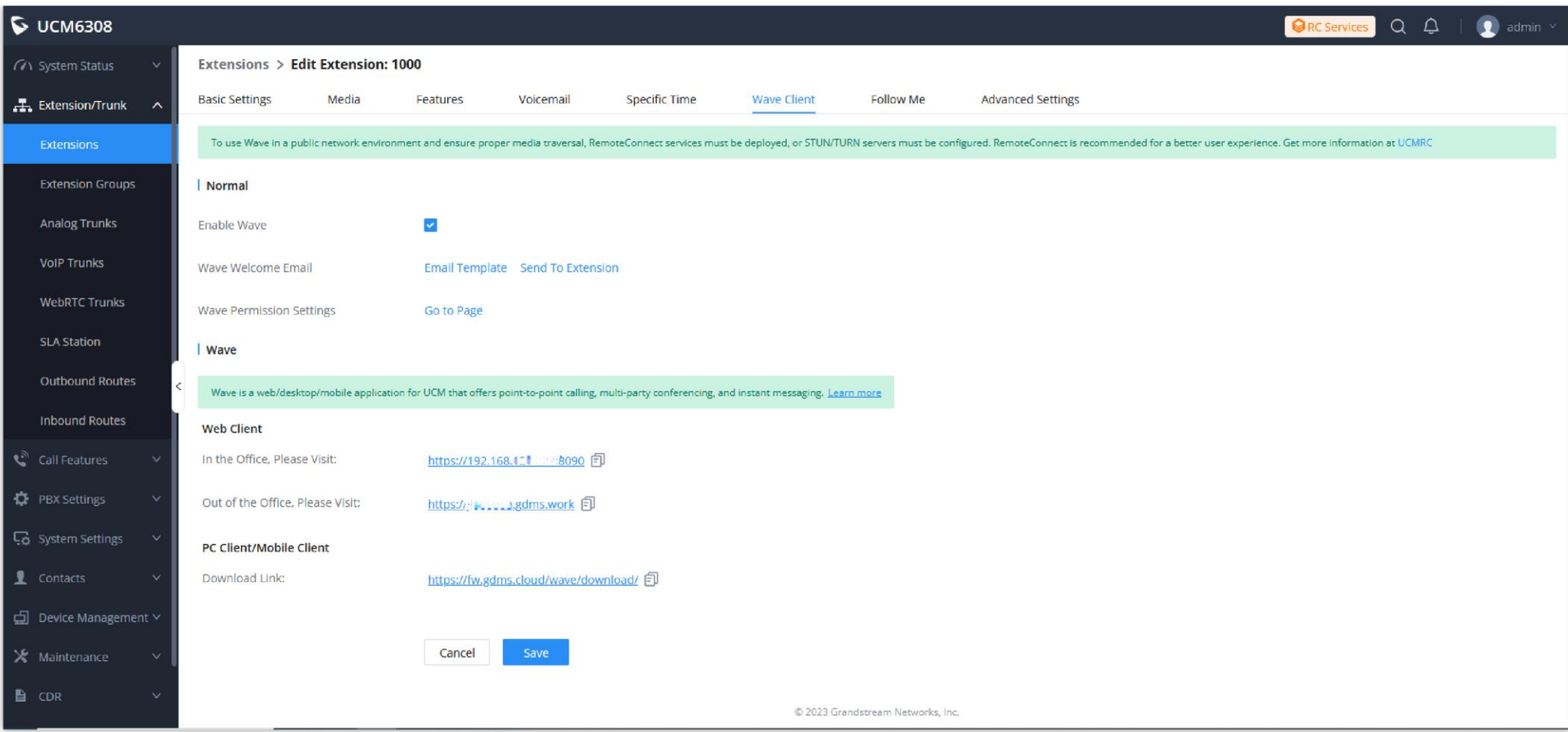

*Enable Wave Client*

| <b>Enable Wave</b>                                                                                                    | This field is used to set whether to allow this extension to log in to the Wave application.                                                                                                    |  |  |  |  |  |
|----------------------------------------------------------------------------------------------------|----------------------------------------------------------------------------------------------------|--|--|--|--|--|
| <b>Wave Welcome Email</b>                                                                                                    | Users can quickly send a Wave welcome email to this extension's mailbox so that the extension owner can start to use Wave<br>quickly.                                                                                                    |  |  |  |  |  |
| This field is used to set the functional permissions in the Wave application for this extension, such as video call, chat, meeting,<br><b>Wave Permission Settings</b><br>encrypted chat, add-in installation, etc. |                                                                                                    |  |  |  |  |  |
| <b>Web Client</b>                                                                                                    | Users can open the Wave Web client directly through a browser without installation.<br>• In the Office, please visit: This field indicates the Wave Web client access address through the internal network.<br>• Out of the Office, please visit: This field indicates the remote service address after the UCMRC plan has been enabled.<br>Users can open the Wave Web client from external network environment.<br>Users can quickly copy the link to the team members. |  |  |  |  |  |
| <b>PC Client/Mobile Client</b>                                                                                                    | The address of downloading Wave Desktop/Mobile application. Users can quickly copy the link to the team members.                                                                                                    |  |  |  |  |  |

2. You can log in the Wave Web client directly, or [download](https://fw.gdms.cloud/wave/download/) the Wave clients for login.

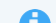

# Invite Your Team to Use Wave

You can follow the steps below to inform your team members to start using Wave app.

1. You can go to the Extension module on the Web UI of your UCM63xx and send Wave welcome emails to your team members to invite them to use Wave

app.

| $\triangleright$ UCM6308<br>$Q$ $Q$<br><b>ORC Services</b> |                   |                     |                                          |      |                                               |         |                                   |                                   |                        |                             | $\bullet$ admin $\prime$ |   |                       |          |
|------------------------------------------------------------|-------------------|---------------------|------------------------------------------|------|-----------------------------------------------|---------|-----------------------------------|-----------------------------------|------------------------|-----------------------------|--------------------------|---|-----------------------|----------|
| (7) System Status<br>N                                     | <b>Extensions</b> |                     |                                          |      |                                               |         |                                   |                                   |                        |                             |                          |   |                       |          |
| $\pm$ , Extension/Trunk<br>$\lambda$                       | $+$ Add           | $\boxtimes$ Edit    | <b>面</b> Delete<br><b>B</b> Edit All SIP |      | E-mail Notification x<br>More v               |         |                                   |                                   | All                    | v Extension Number or Name  |                          |   |                       | Search   |
| <b>Extensions</b>                                          |                   | STATUS <sup>+</sup> | PRESENCE STA $\oplus$ EXTEM              |      | Extension Information Mail                    | MESSAGE | TYPE $\hat{=}$                    | IP AND PORT $\stackrel{+}{\circ}$ | SYNC TO CONT $\hat{=}$ | EXTENSION IN $\hat{=}$      | <b>OPTIONS</b>           |   |                       | $\equiv$ |
| <b>Extension Groups</b>                                    | о                 | · Unavailable       | Available                                | 1000 | Remote Registration Mail<br>Wave Welcome Mail | 0/0/6   | SIP(WebRTC)                       | $\sim$                            | Synced                 | ణ                           | じゅう                      |   | ் @                   |          |
| Analog Trunks                                              | σ                 | · Unavailable       | Available                                | 1001 | Jack                                          | 0/0/12  | SIP(WebRTC)                       | $\sim$                            | Synced                 | ణ                           | いっこう ふくしょう ふくう ふくう ふくしょう |   | ் m                   |          |
| <b>VolP Trunks</b>                                         | 0                 | · Unavailable       | Available                                | 1002 | ssli                                          | 0/0/0   | SIP(WebRTC)                       | $\sim$                            | Synced                 | Z                           | ビーの                      |   | ் 10                  |          |
| <b>WebRTC Trunks</b>                                       | $\Box$            | · Unavailable       | Available                                | 1003 | DDi                                           | 0/0/11  | SIP(WebRTC)                       | $\overline{\phantom{a}}$          | Not Synced             | Z                           | ビーの                      |   | ் @                   |          |
| <b>SLA Station</b>                                         | 0                 | · Unavailable       | Available                                | 1004 | Jimmy                                         | 0/0/0   | SIP(WebRTC)                       | $\sim$                            | Synced                 | Zo                          | ぎょう ロップ じゅうしょう           |   | ் @                   |          |
| <b>Outbound Routes</b>                                     | u<br>ć.           | · Unavailable       | Available                                | 1005 | Emily                                         | 0/0/7   | SIP(WebRTC)                       | $\sim$                            | Synced                 | ణ                           | $\mathbb Z$              | Ð | ் @                   |          |
| <b>Inbound Routes</b>                                      | 0                 | · Unavailable       | Available                                | 1006 | Alen                                          | 0/0/0   | SIP(WebRTC)                       | $\sim$                            | Synced                 | Zo                          | ビーり                      |   | ் ம                   |          |
| Call Features<br>$\mathcal{Q}$                             | 0                 | · Unavailable       | Available                                | 1007 | Jason                                         | 0/0/0   | SIP(WebRTC)                       | $\sim$                            | Synced                 | ణ⊴                          | ビーり                      |   | ் @                   |          |
| <b>D</b> PBX Settings<br>$\mathcal{A}$                     | $\Box$            | · Unavailable       | Available                                | 1008 |                                               | 0/4/0   | SIP(WebRTC)                       | $\sim$                            | Synced                 | డ                           | ビーり                      |   | ் @                   |          |
| System Settings<br>$\mathcal{A}$                           | о                 | · Unavailable       | Available                                | 1009 | Test3                                         | 0/0/0   | SIP(WebRTC)                       | $\sim$                            | Synced                 | Zo                          | ビーり                      |   | ் @                   |          |
| <i>L</i> Contacts<br>$\mathcal{A}$                         | α                 | · Unavailable       | Available                                | 1010 |                                               | 0/0/4   | SIP(WebRTC)                       | $\sim$                            | Synced                 | ⊠                           | ビーり                      |   | ் ம                   |          |
| □ Device Management ∨                                      | σ                 | · Unavailable       | Available                                | 1011 |                                               | 0/0/8   | SIP(WebRTC)                       | $\sim$                            | Synced                 | ⊠                           |                          |   | 13 4 9 0 10           |          |
| X Maintenance<br>$\mathcal{A}$                             |                   |                     |                                          |      |                                               |         |                                   |                                   | Total: 113             | $2 \quad 3 \quad 4 \quad 2$ |                          |   | 30 / page $\vee$ Goto |          |
| <b>B</b> CDR                                               |                   |                     |                                          |      |                                               |         | @ 2023 Grandstream Networks, Inc. |                                   |                        |                             |                          |   |                       |          |

*Send Wave Welcome Mail*

2. Your team members will receive an email as the screenshot shows below: (You can also go to **Settings->Email Settings->Email Templates** to modify the contents.)

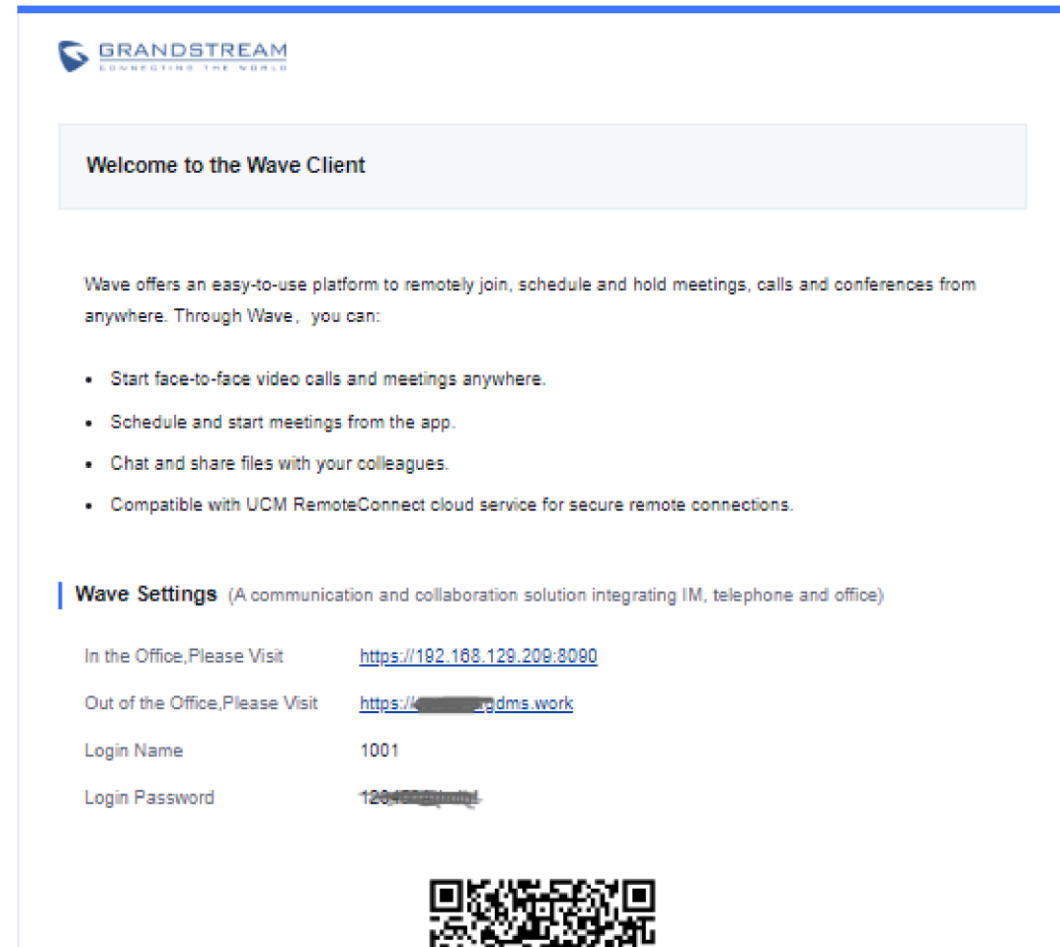

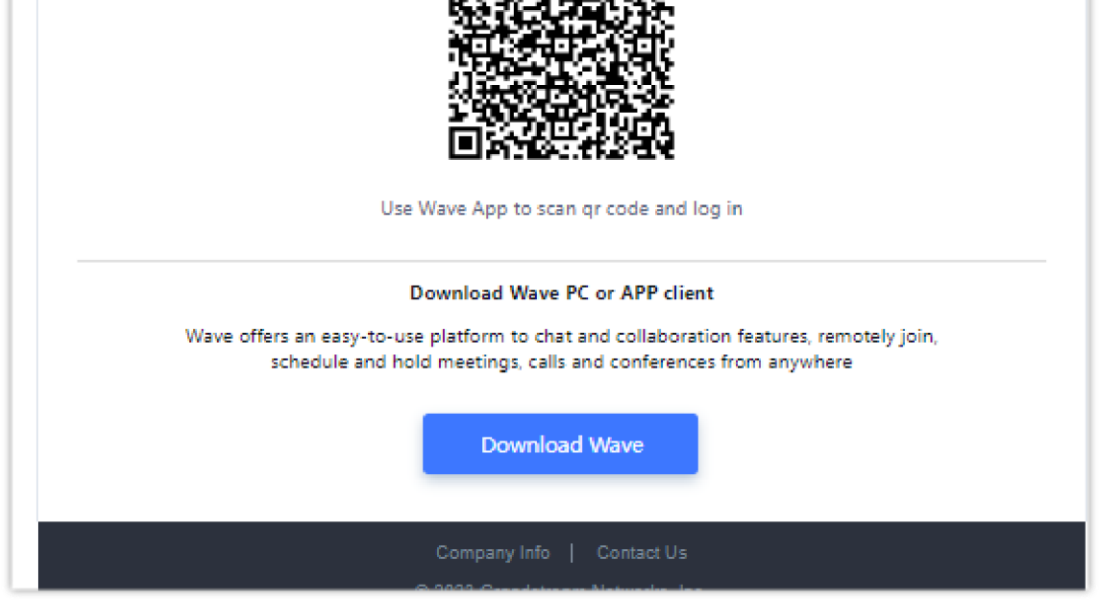

*Wave Welcome Mail*

3. Your team members can log in the given credentials through Wave Web client address, or [download](https://fw.gdms.cloud/wave/download/) the Wave app for login.

### Reset User/Wave Password

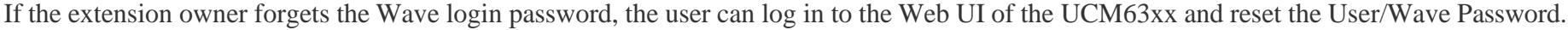

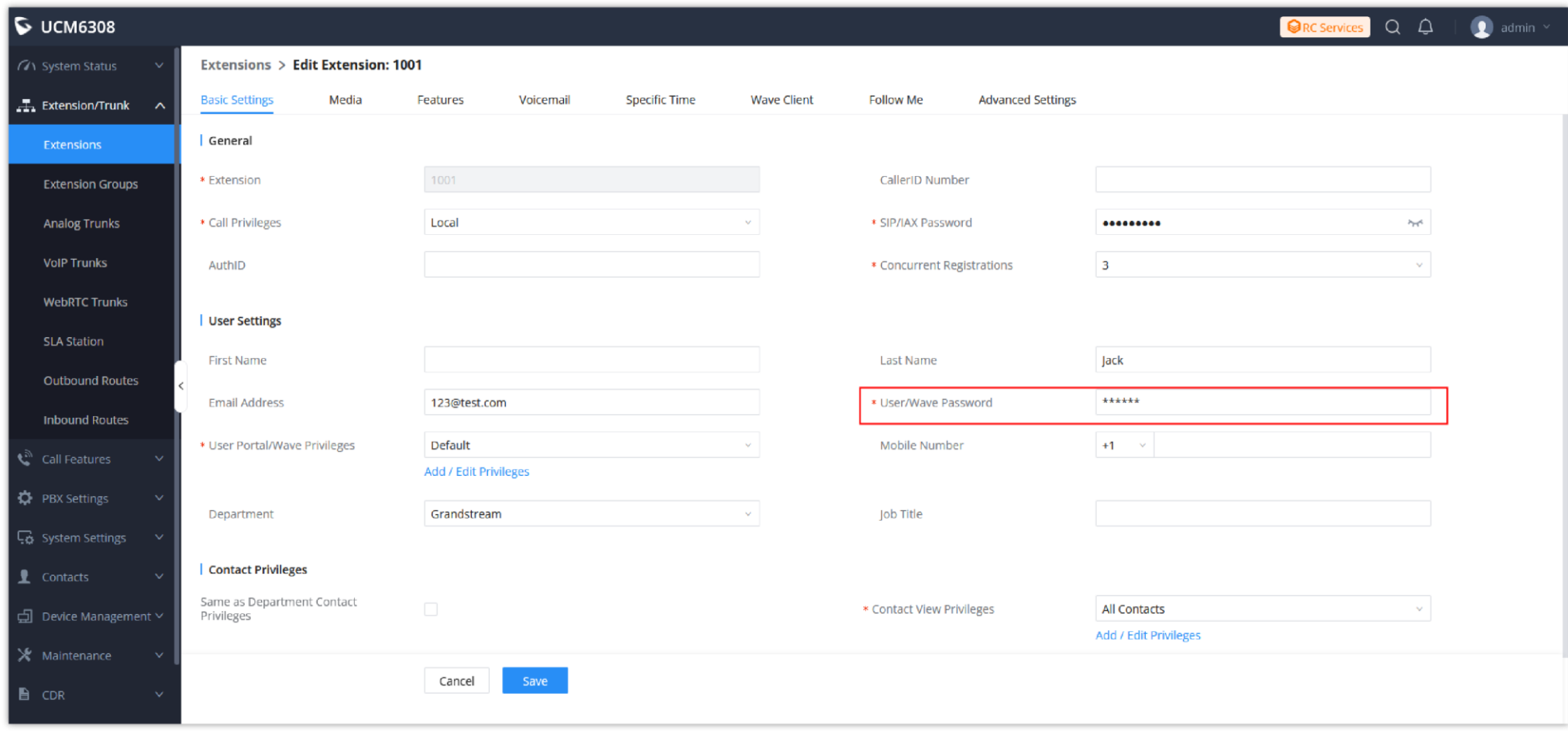

*Extension Basic Settings*

# Manage Privileges for Wave Users

### Enable/Disable Wave

You can log in to the Web UI of the UCM63xx, access the Wave Client tab on the extension editing page to enable/disable the privilege whether if it allows users to use Wave app for login. The default setting is "Enabled".

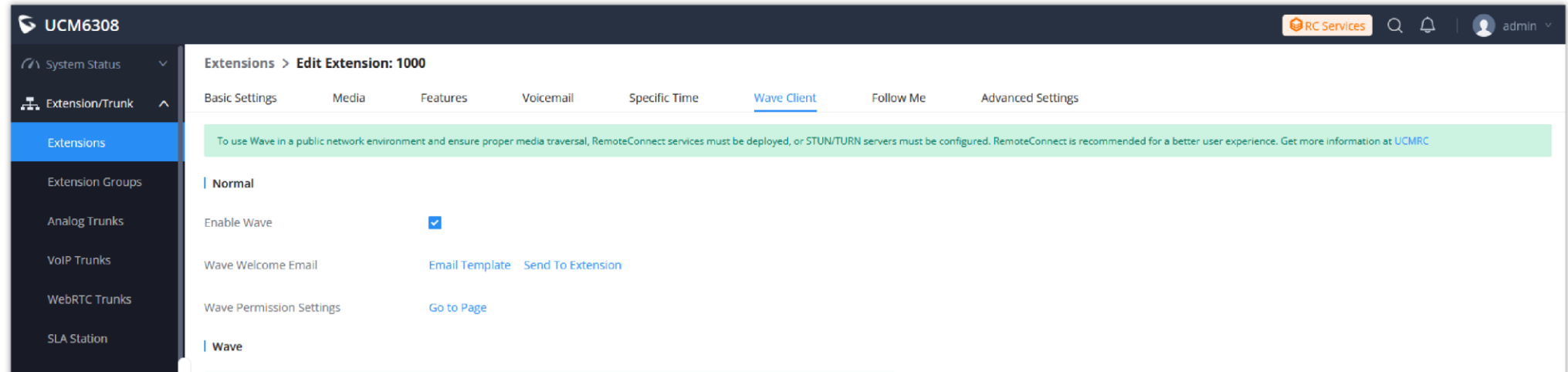

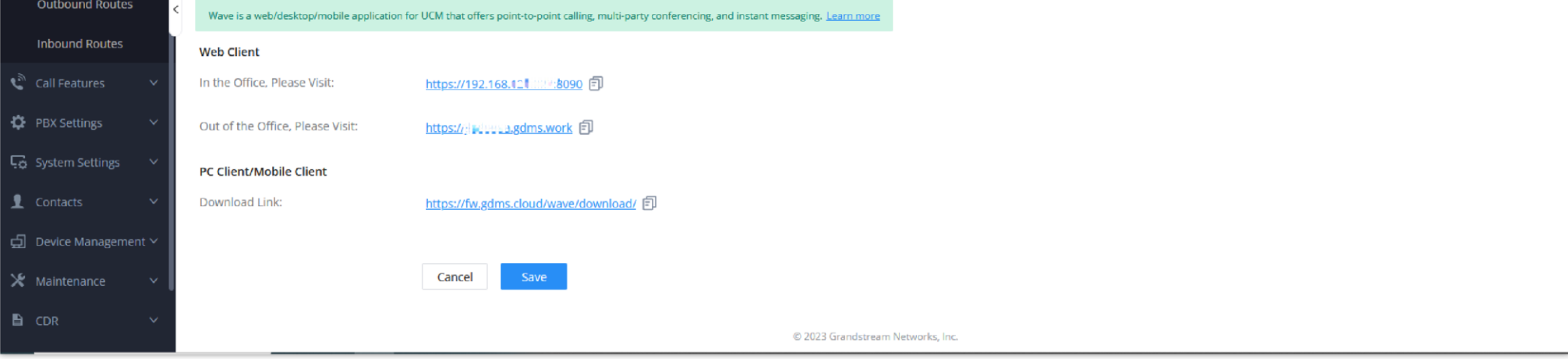

*Wave Client Settings*

### Set Wave Functional Privileges

You can set the Wave functional privileges for this extension. If the extension is used in a hotel system, and do not want the meeting function, you can follow the steps below to remove the meeting privilege:

1. You can create multiple "User Portal/Wave Privileges", and assign one of them to an extension. All privileges will be granted for the Wave user by default.

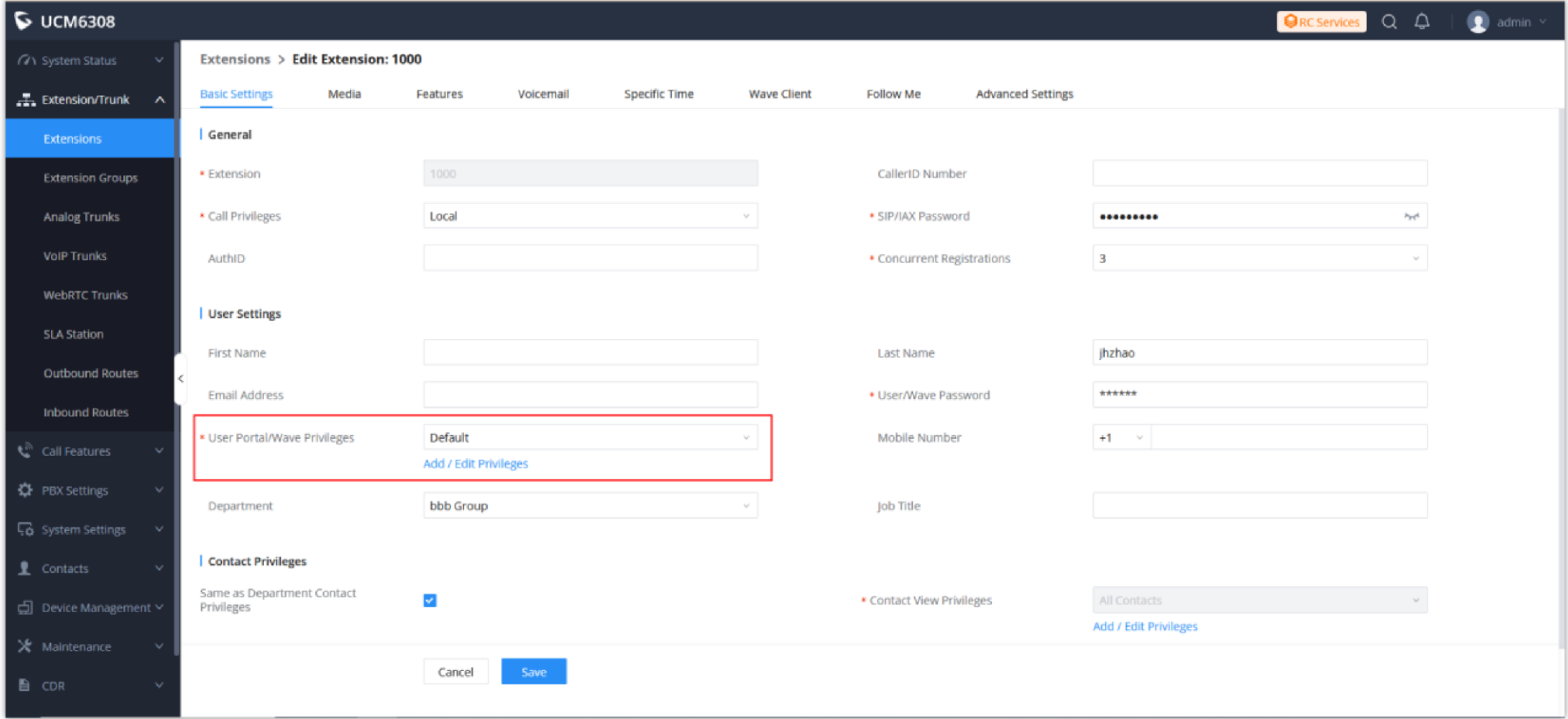

*User Portal/Wave Privileges*

2. You can go to **User Management -> User Portal/Wave Privileges** to add or modify privileges.

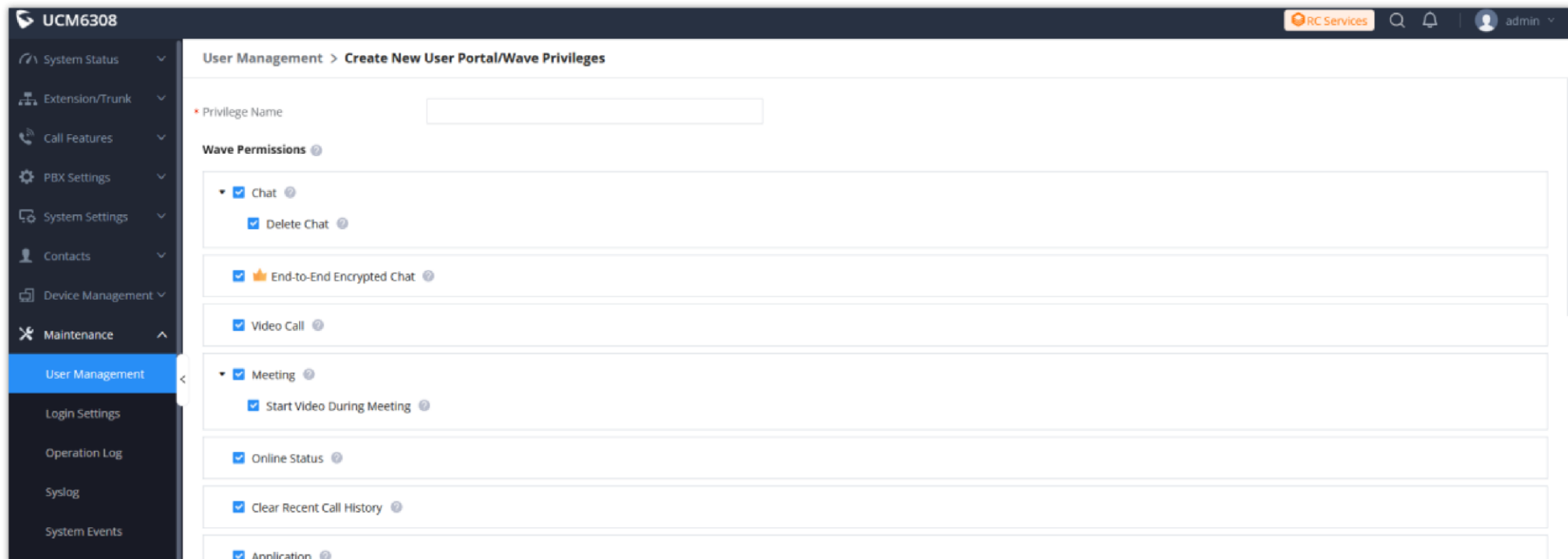

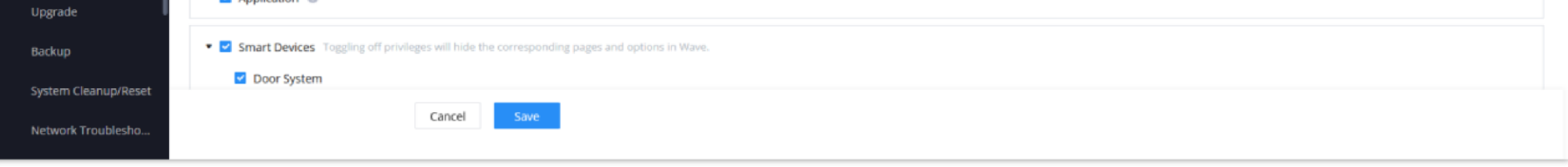

*User Management*

### Set Privilege to View Contacts

The user can configure custom privileges other than the default ones (All contacts, Departments, and sub-departments contacts). These custom privileges

allow more flexible ways of allowing contacts to view all or specific contacts from other departments.

1. Users can set contacts privilege on the extension editing page:

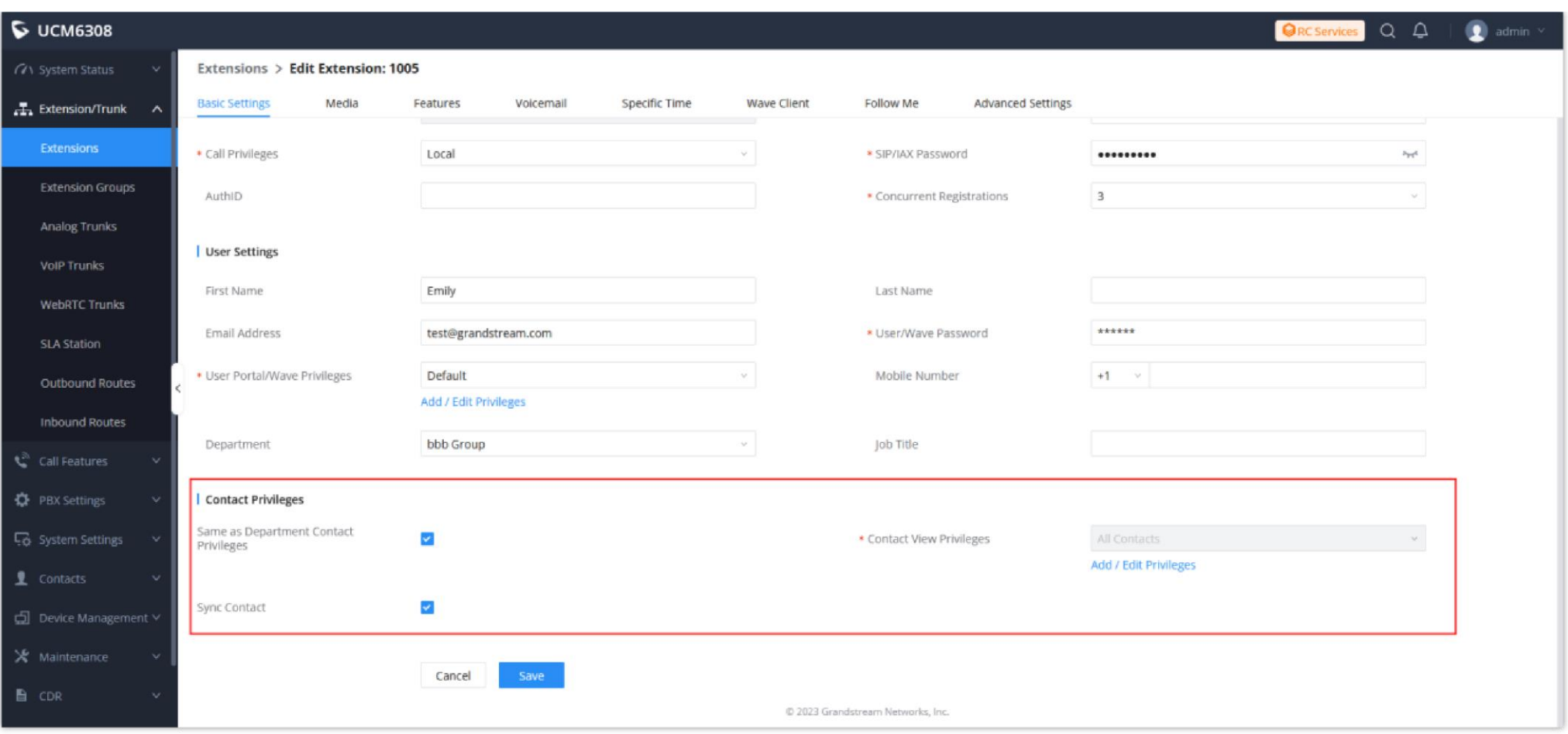

*Contact Privileges*

**Same as Department Contact Privileges:** This field is used to check whether the privileges of the contact are the same as those privileges of the department. If the privileges are the same, "Contact View Privilege" cannot be set.

**Sync** Contact: This field is used to set whether to display this extension in the Contacts module of the Wave app. If this option is unchecked, this extension will not be displayed in the Contacts module of the Wave app.

**Contact View Privilege:** This field is used to set the view privileges for the contact.

2. UCM admin can add or edit Privilege Management on **Contacts -> Privilege Management** under UCM web UI, there are 2 default privileges:

- Visible to all contacts.
- Only the contact person's department and sub-department contacts are visible.

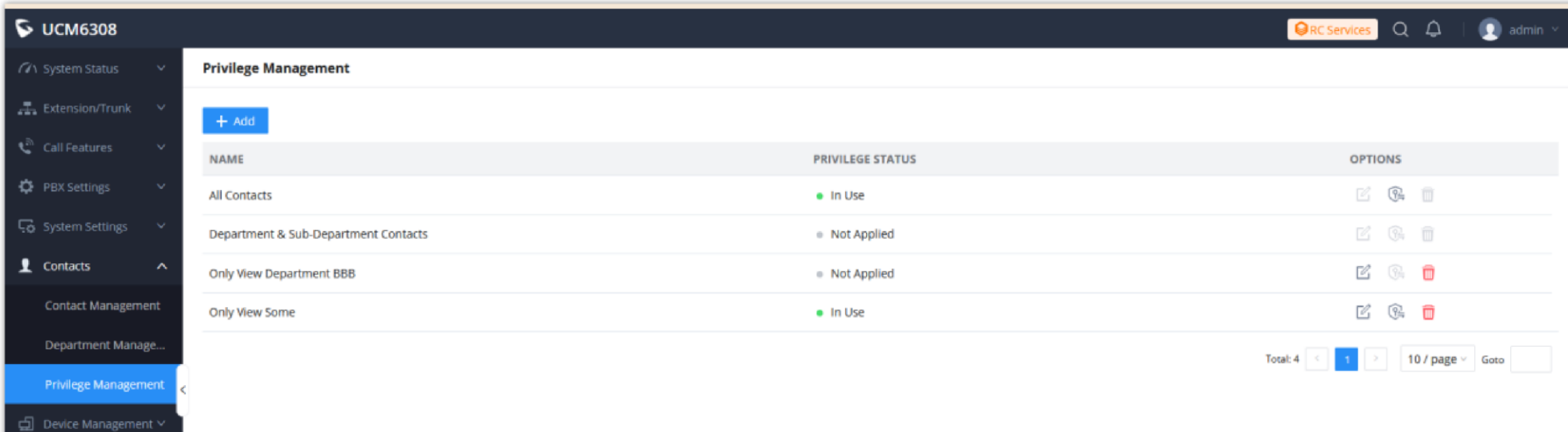

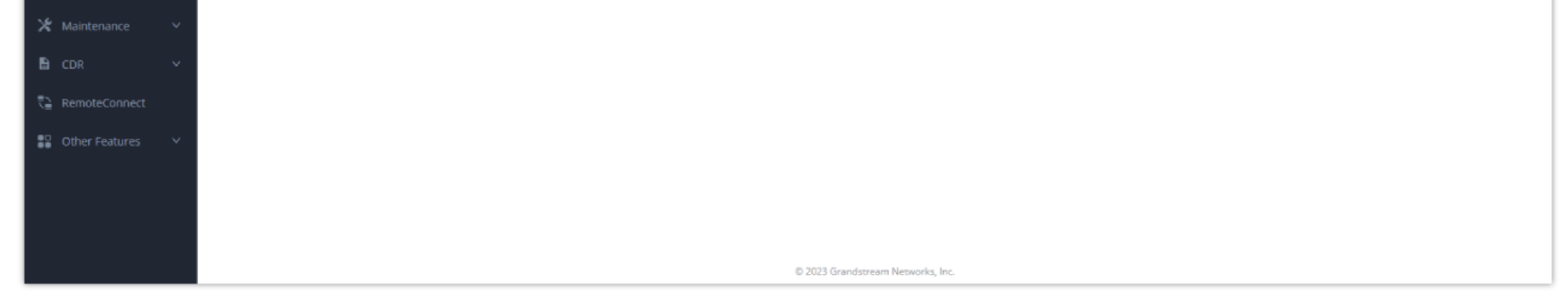

*Privilege Management*

3. UCM admin can select one or more departments and assign the privilege to an extension owner to view the contacts in these departments. This extension

owner can only view the contacts in the selected departments, and this user cannot see the contacts in rest of departments.

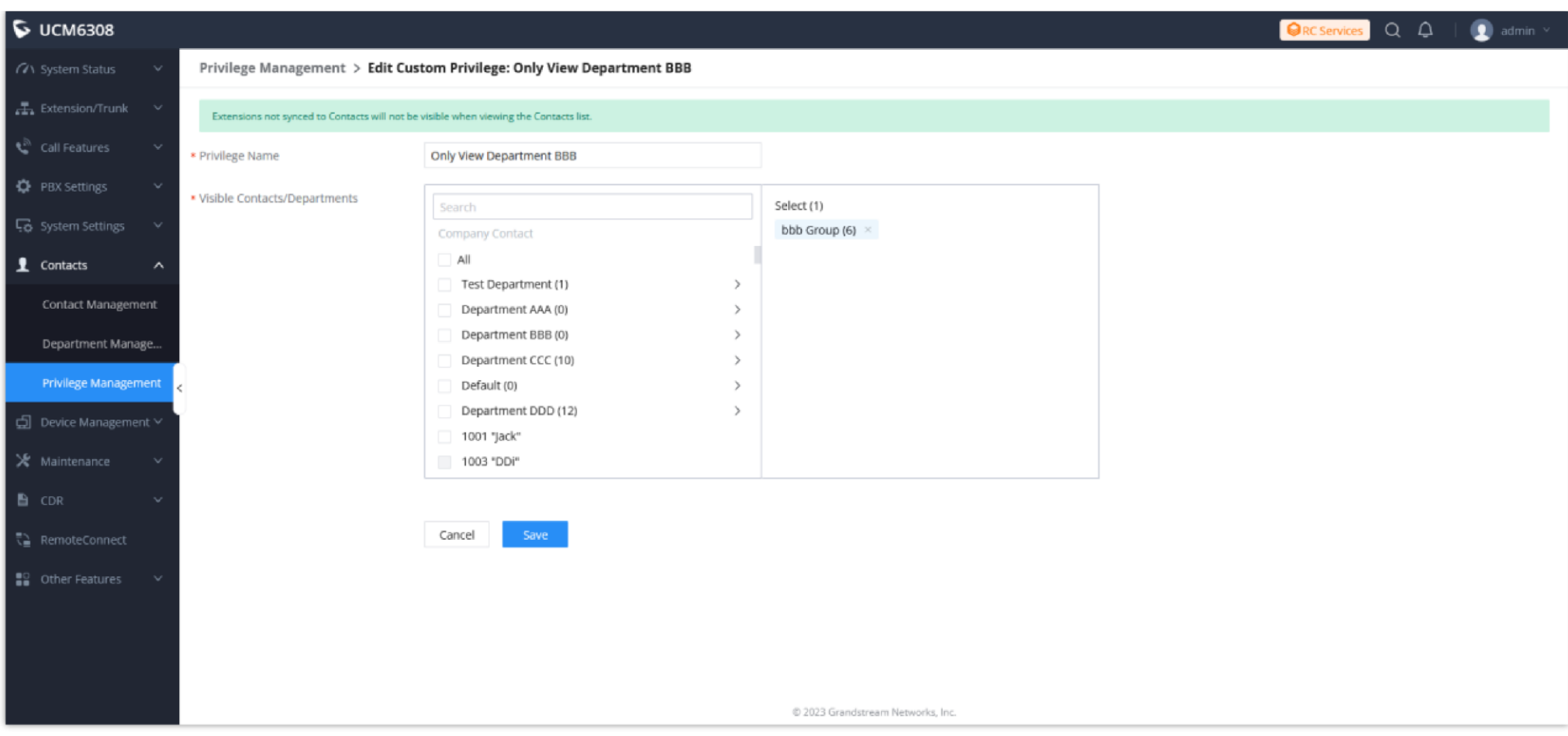

*Edit Custom Privilege*

### Assign Extension to Use Operator Panel

UCM supports the addition and configuration of the call console, which can realize one or more extensions as administrators to manage PBX activities, such as extension status, call queue status, call transfer, call monitoring, call hangup, etc.

#### 1. The call console can be set through **Call Features.**

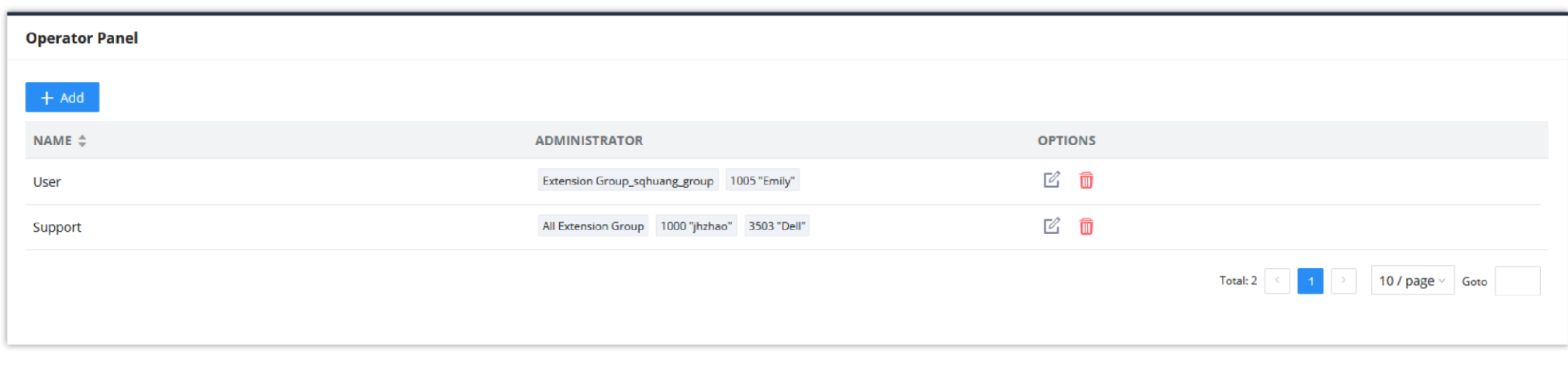

#### *Operator Panel Settings*

Click the "**Add**" button to add the call console. Please refer to the following for the description of the specific configuration items of the Operator Panel:

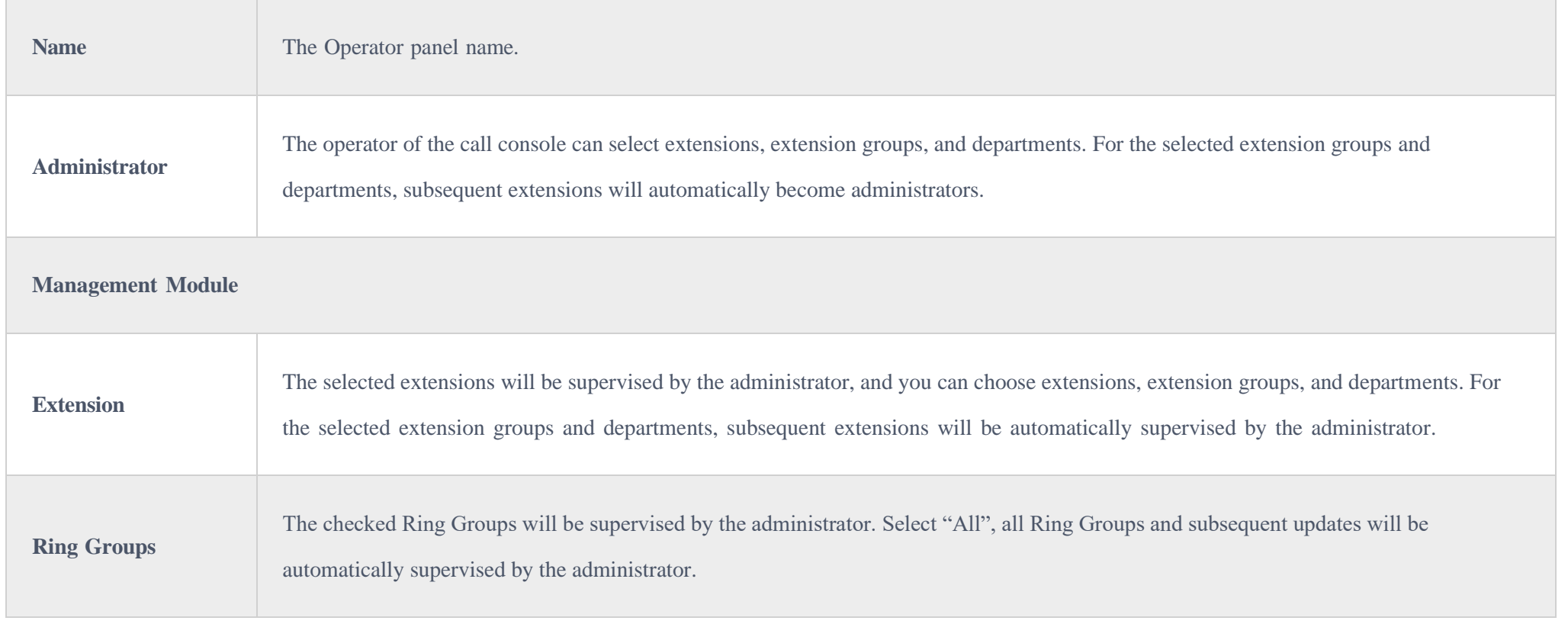

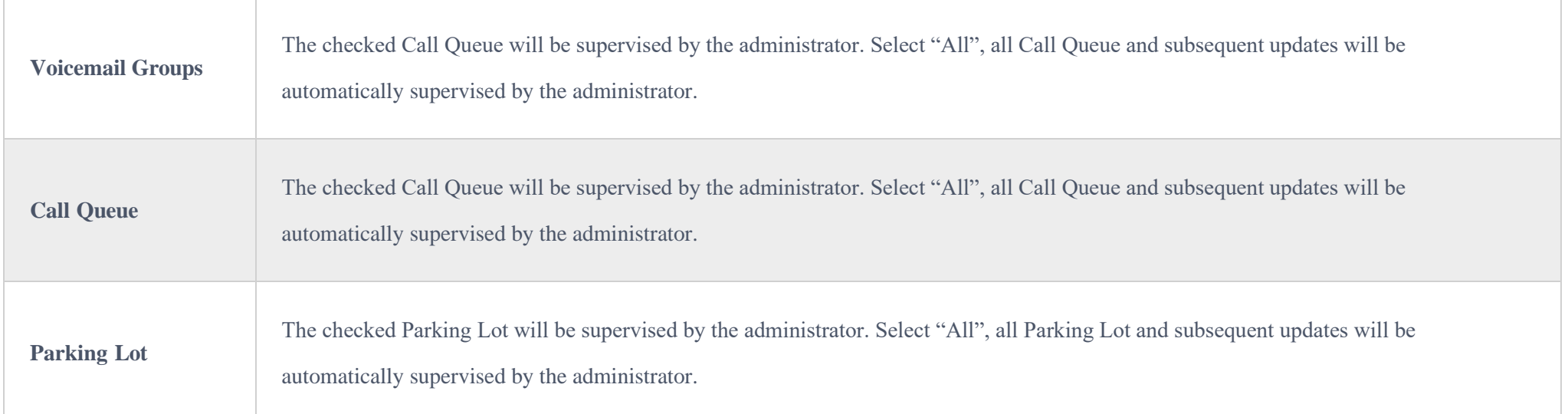

2. After an extension user with permission logs in to the Wave app, the Wave app displays the status information of the extension, ring group, voice mailbox, call queue and parking space managed by the current extension.

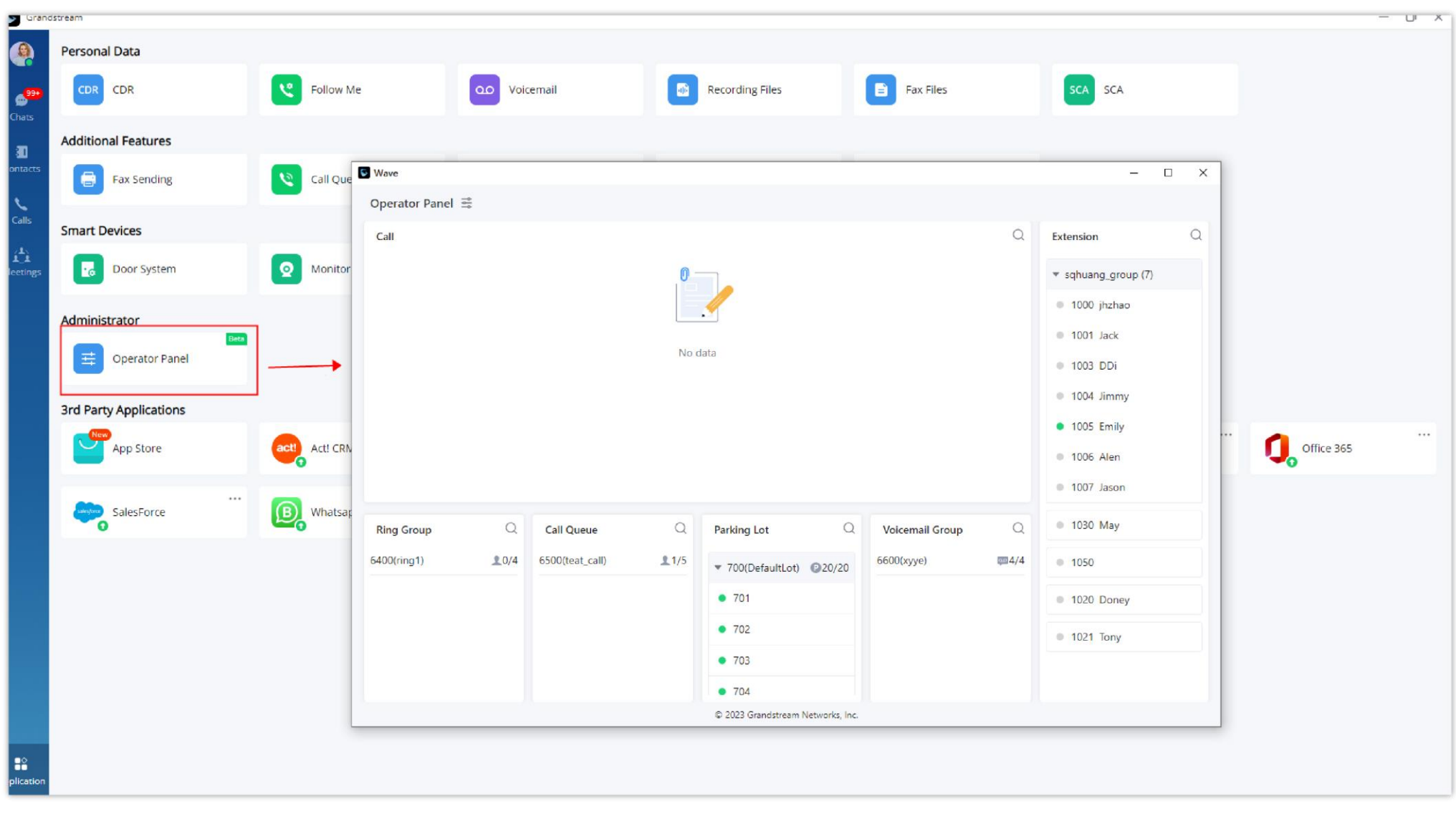

*Operator Panel*

### Configure Monitor

This feature allows the user to retrieve the video feed of the monitoring devices that he/she has permission to user. These devices and permissions are handled by the UCM. To know how to configure these devices on the UCM side, please refer to this guide below:

#### [UCM63XX Device Management Guide](https://documentation.grandstream.com/knowledge-base/ucm-device-management/)

Accessing the camera feed using the Wave app:

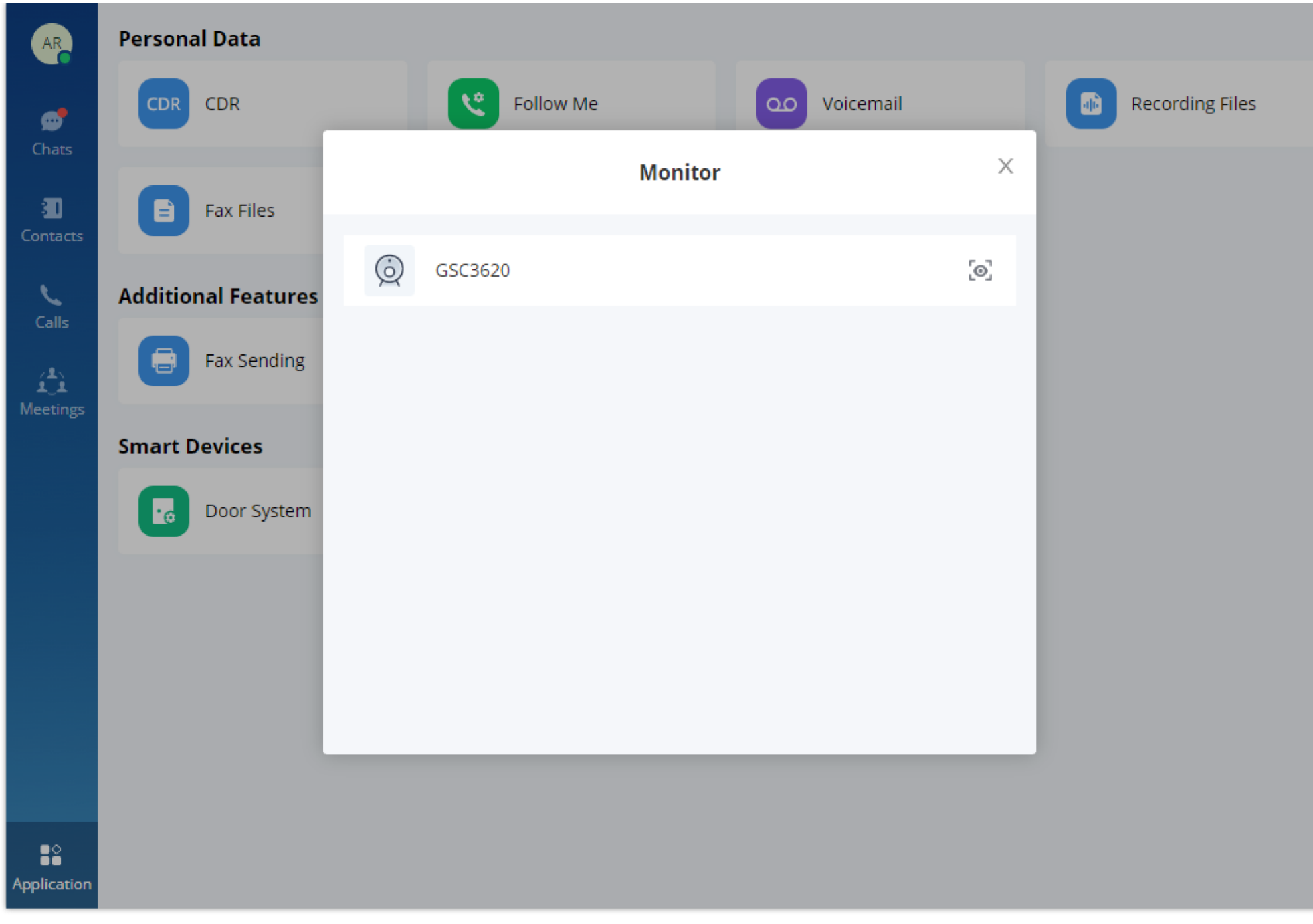

*Monitoring Configuration*

If the extension has been added to the "Allowed Members" list, then the user will be able to see the camera on the list.

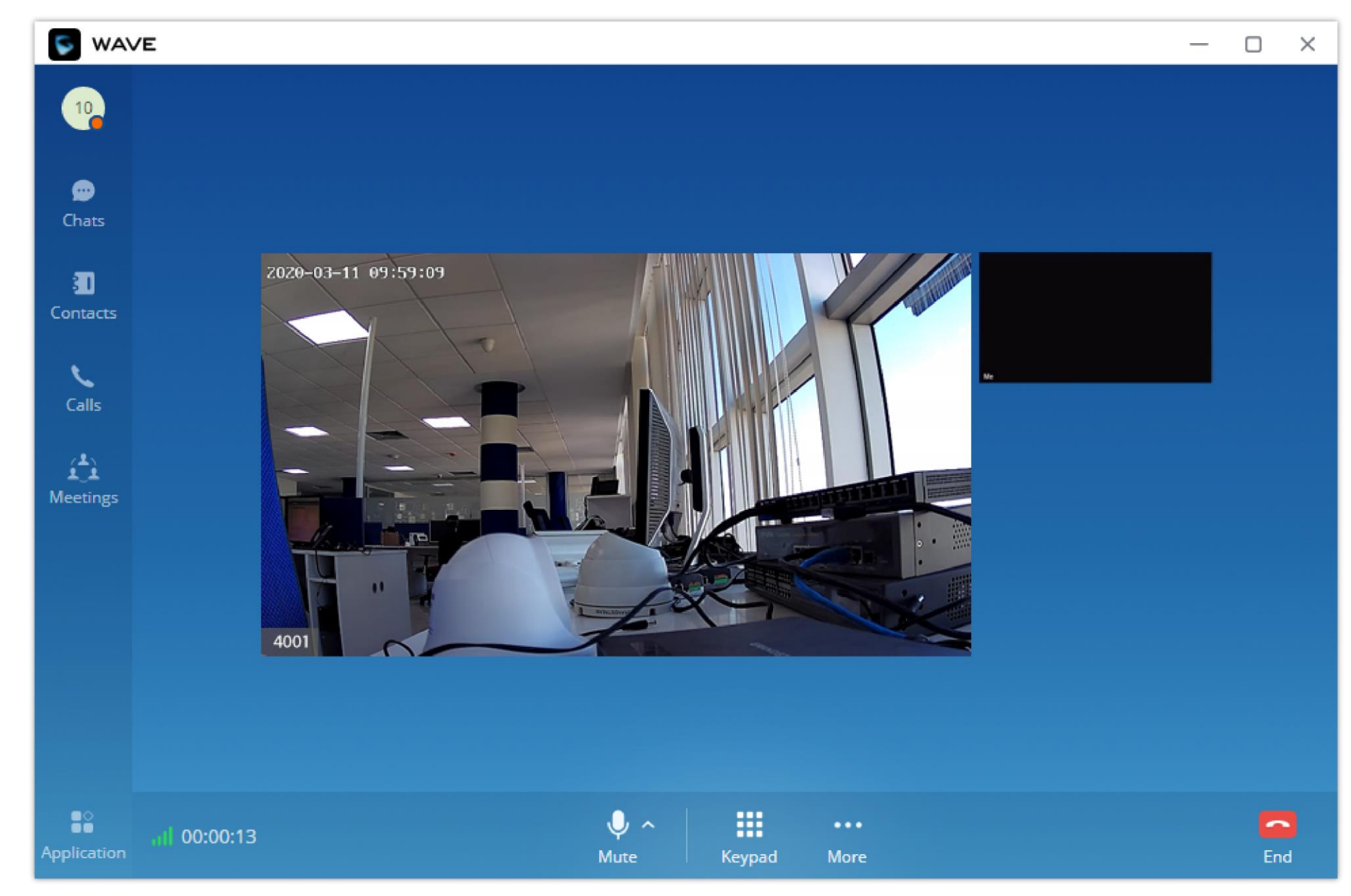

Click on  $\lbrack \circ \circ \rbrack$  to view the video feed. Please refer to the screenshot below:

*Wave Video Monitoring*

# Unified Deployment for Extensions

#### Deploy Wave Clients in Batches for Teams

Admin can deploy Wave Desktop clients in batches for enterprise employees' computers and configure parameters to help employees to quickly use the Wave Desktop clients throughout the enterprise.

Use the Microsoft Intune tool as an example to describe how to deploy Wave Desktop clients in batches on Windows and MAC OS.

[How to Deploy Wave Desktop Clients in Batches –](https://documentation.grandstream.com/knowledge-base/how-to-deploy-wave-desktop-clients-in-batches-user-guide/) User Guide

#### Pre-install Wave Add-ins for extension users

Users can pre-install the Wave add-ins on the UCM Web UI for all extension users or some specific extension users. For example, users can pre-install the Google Drive add-in for all extension users' clients.

Before using this feature, the current UCMRC plan of the UCM device needs to obtain the third-party add-in permissions. All paid plans contain the thirdparty add-in permissions.

#### Pre-install Wave Add-ins on the [UCM63xx](https://documentation.grandstream.com/knowledge-base/pre-install-wave-add-ins-on-the-ucm63xx/) -User Guide

- 1. Log in to the Web UI of the UCM63xx device as an administrator.
- 2. Go to **Maintenance**  $\rightarrow$  **User Management**  $\rightarrow$  **User Portal/Wave Privileges** page, when the user tries to add permissions or edit permissions, the user can select the pre-install add-ins. Please refer to the screenshot below:

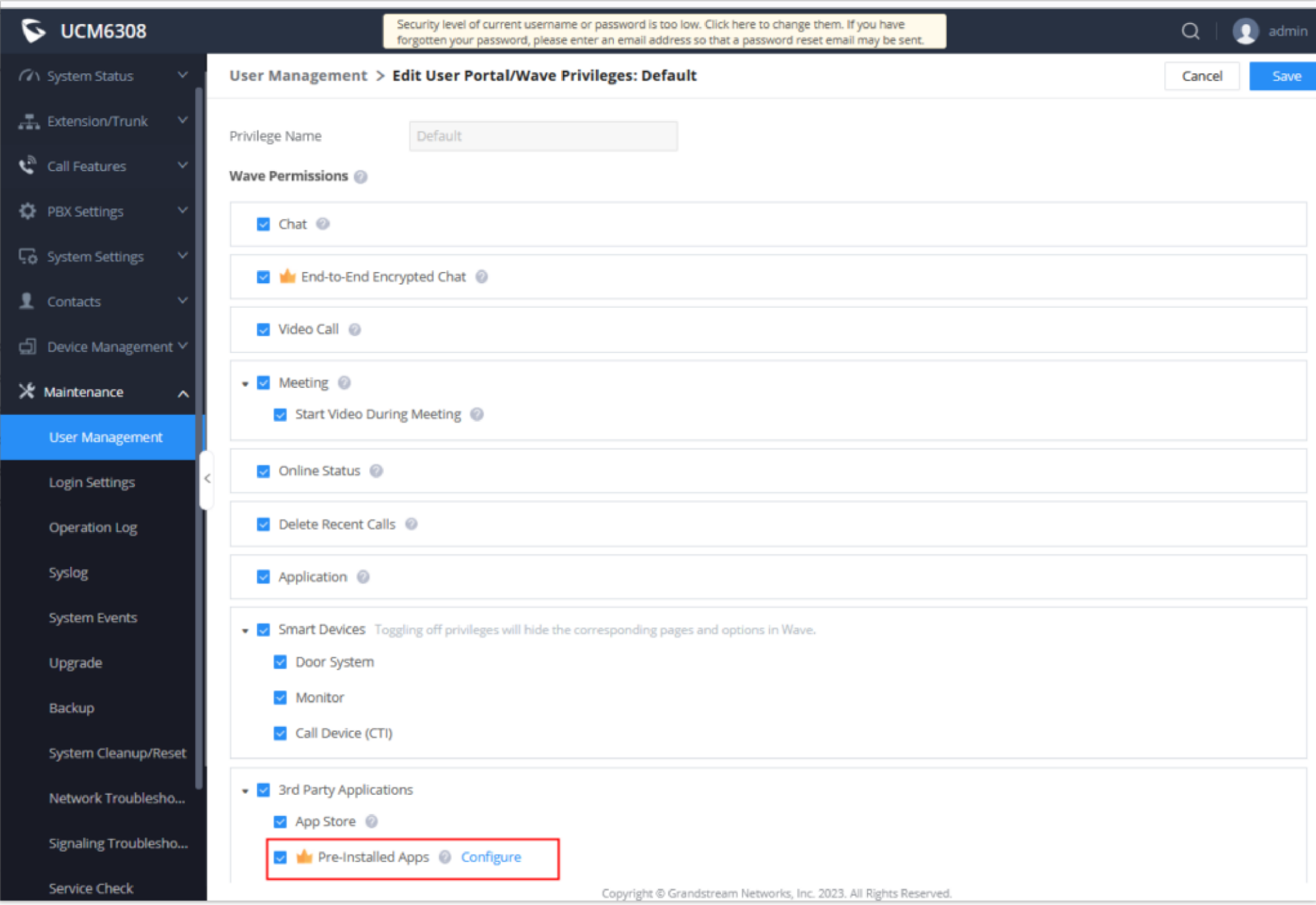

*Manage Pre-installed Wave Apps*

3. When the extension user logs in to the Wave Desktop application, it will automatically install the configured add-ins and log in with the preset parameters.

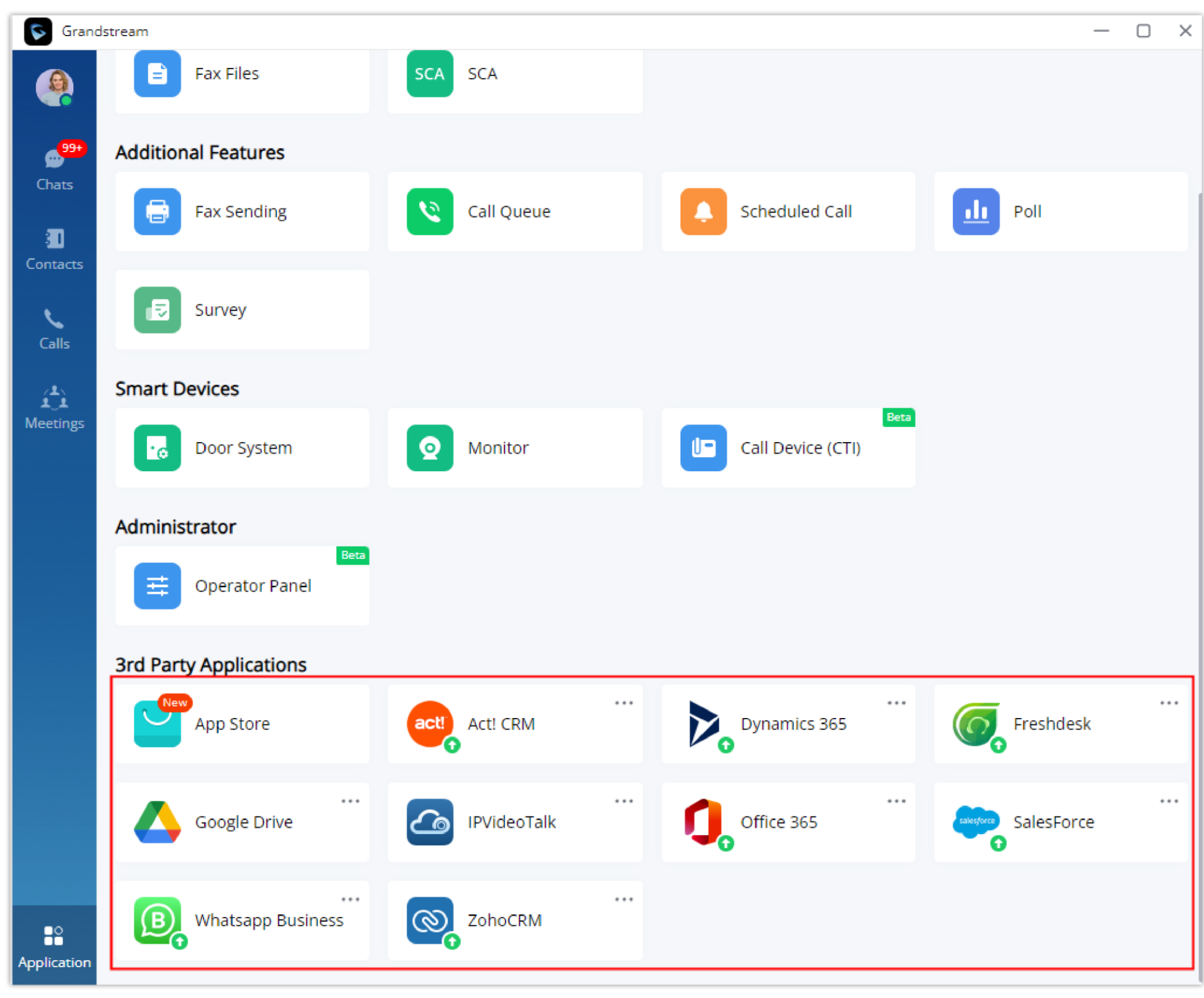

*Wave Installed 3rd Party Applications*

# Create Basic Service

### Create Multi-level Contacts

You can view multi-level enterprise contacts in the Wave client. You can create multi-level contacts on the Web UI of UCM63xx.

1. On the Web UI of your UCM63xx, you can go to Contacts -> Department Management to create multi-level department structure.

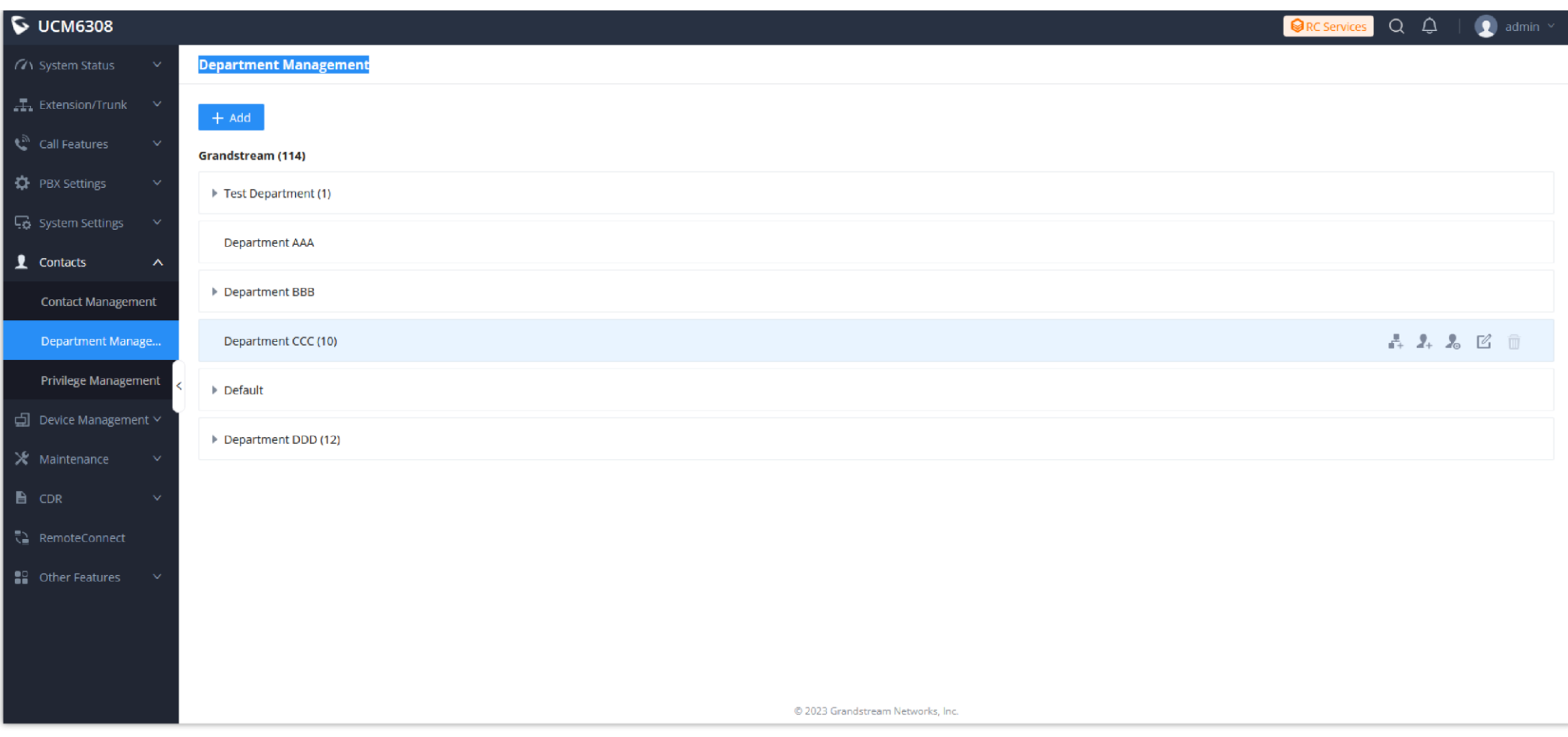

*Department Management*

- $\circ$  Click on to create sub department.
- $\circ$  Click on  $\bullet$  to add member to the department.
- $\circ$  Click on  $\&$  to edit the department.

You can also edit the contact details and department in Contacts -> Contact Management.

2. You can view the contacts through the Wave app:

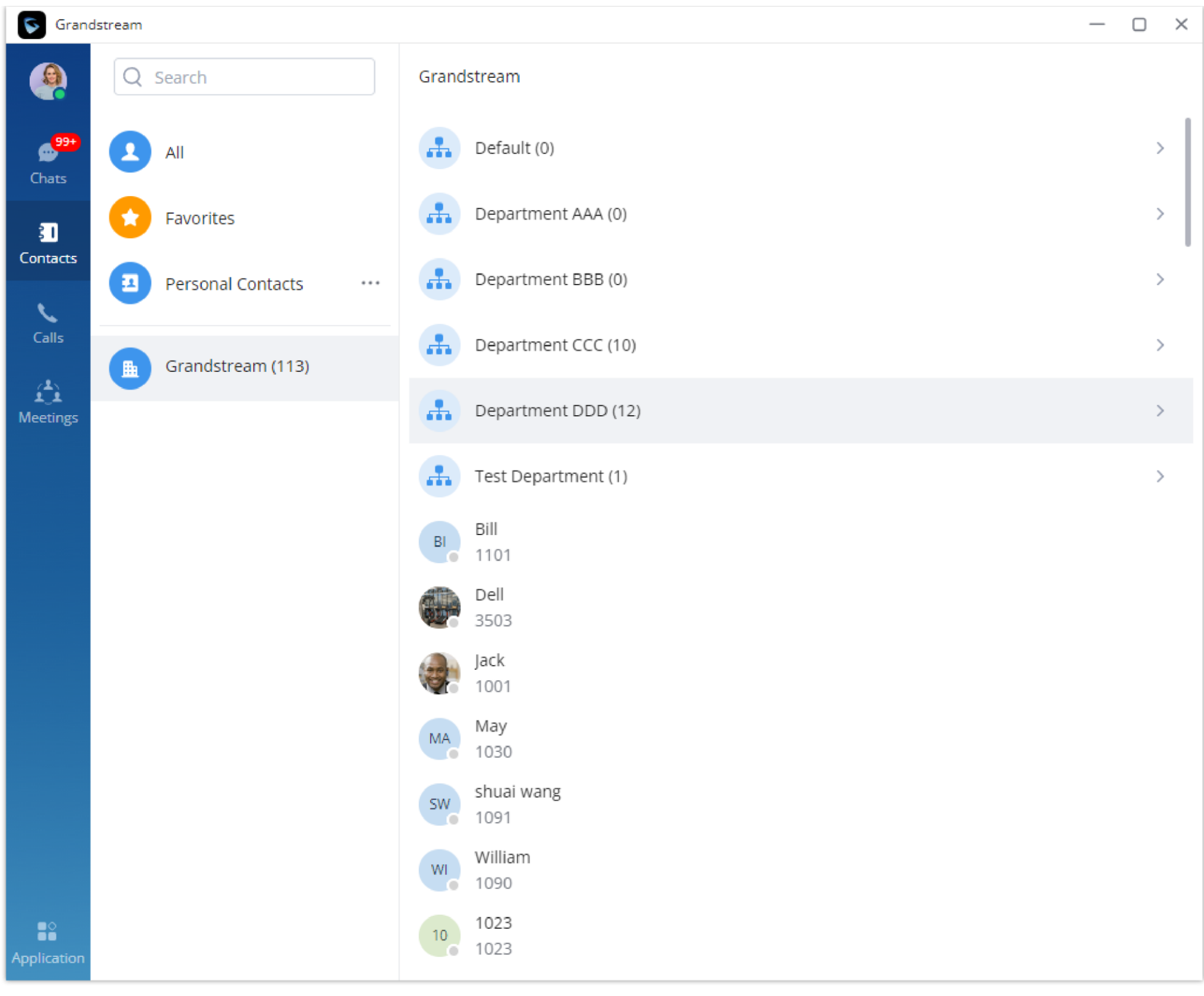

*Wave Departments*

### Creating Public Meeting Room

**Multimedia Meeting** 

You can create a Public Meeting Room so that the extension user can quickly use the meeting room after logging in to the Wave app.

1. The multimedia meeting room configurations can be accessed under Web GUI->Call Features-> Multimedia Meeting. In this page, users could create, edit, view, invite, manage the participants, and delete multimedia meeting rooms. The multimedia meeting room status and meeting call recordings (if recording is enabled) will be displayed in this web page as well.

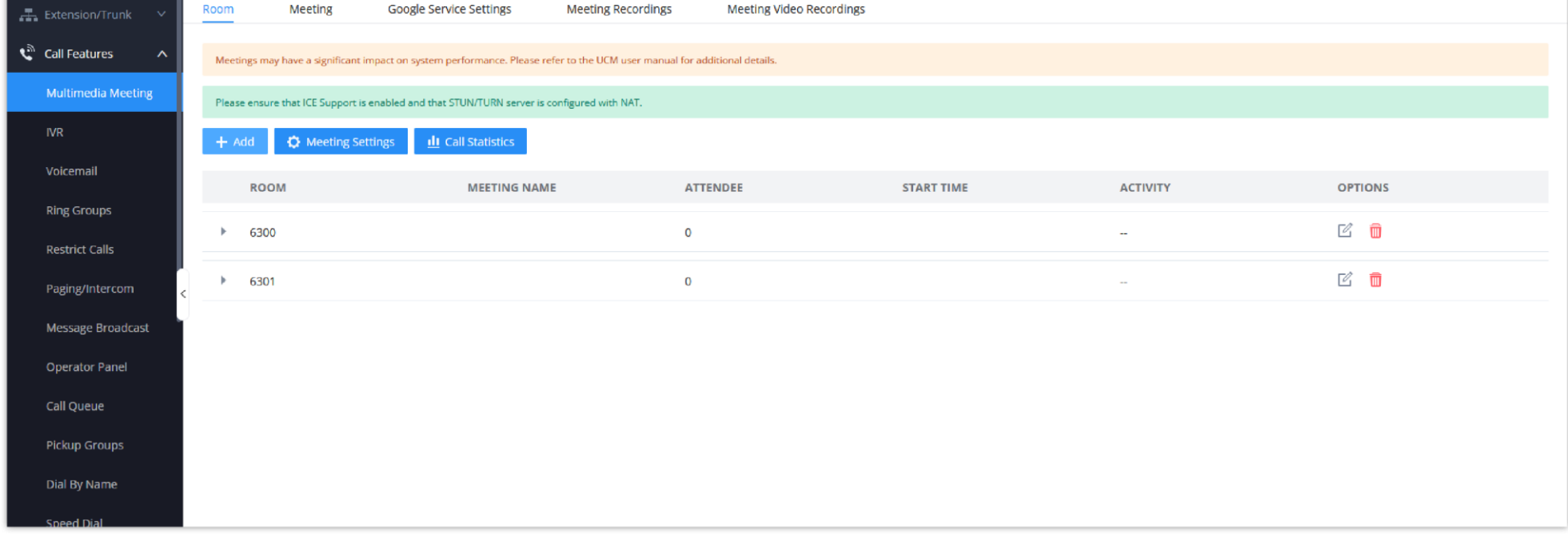

#### *Multimedia Meeting*

2. Click on "+ Add" to create a new conference room. Users will be prompted to configure the following options for the audio conference room:

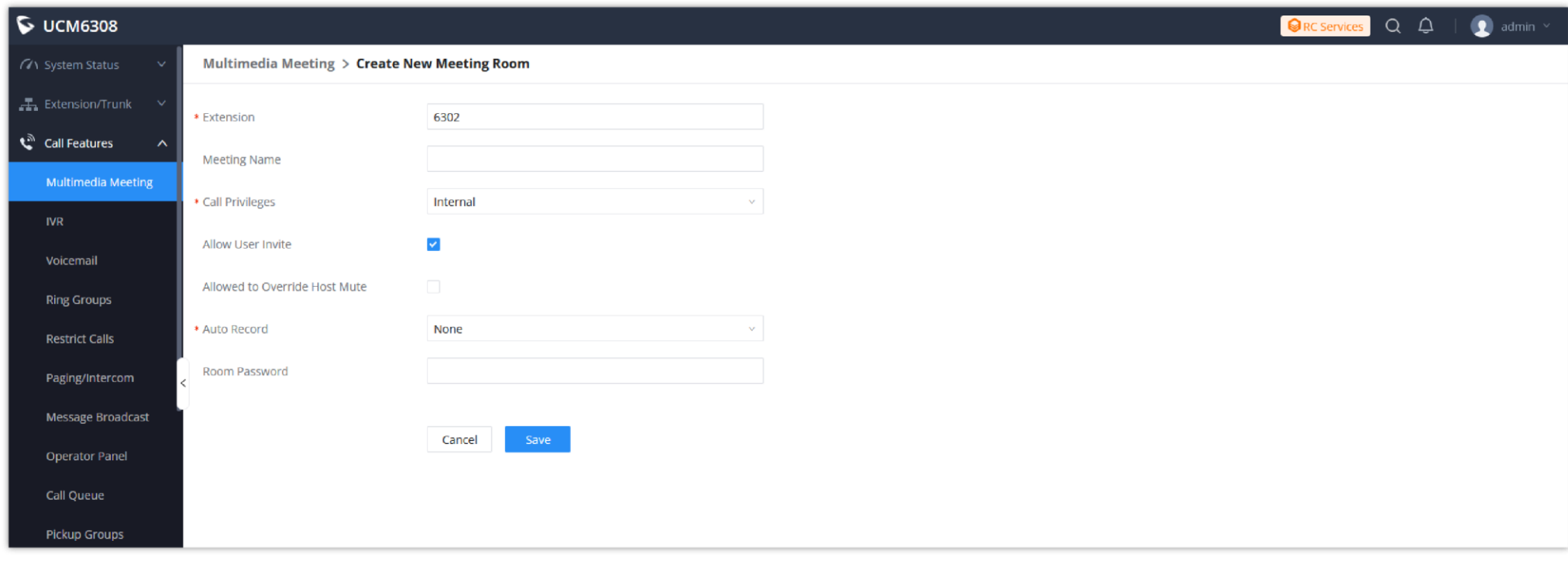

*Create New Multimedia Room*

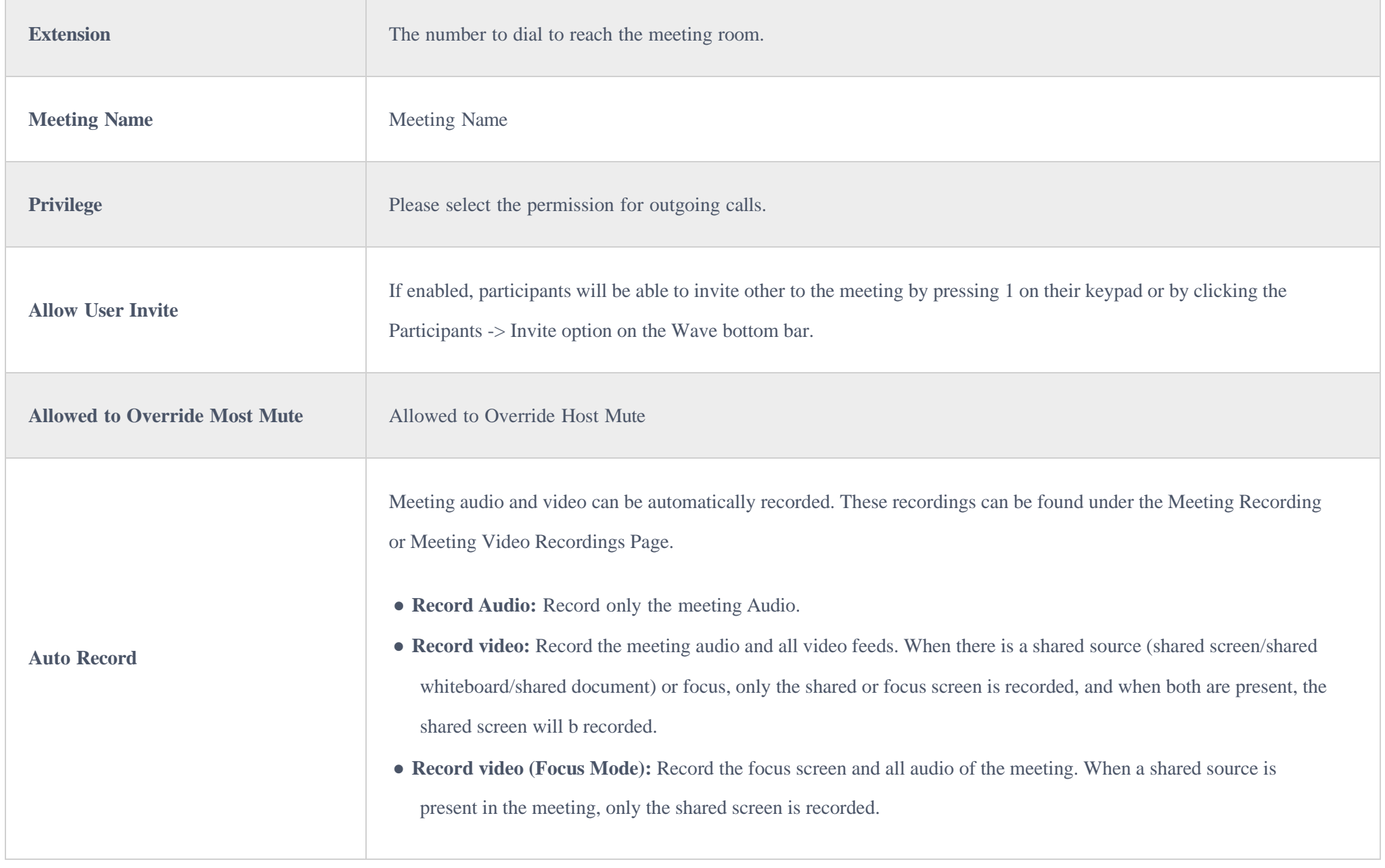

3. On the Wave app, the user can click to enter the Public Meeting Room directly, or schedule a meeting:

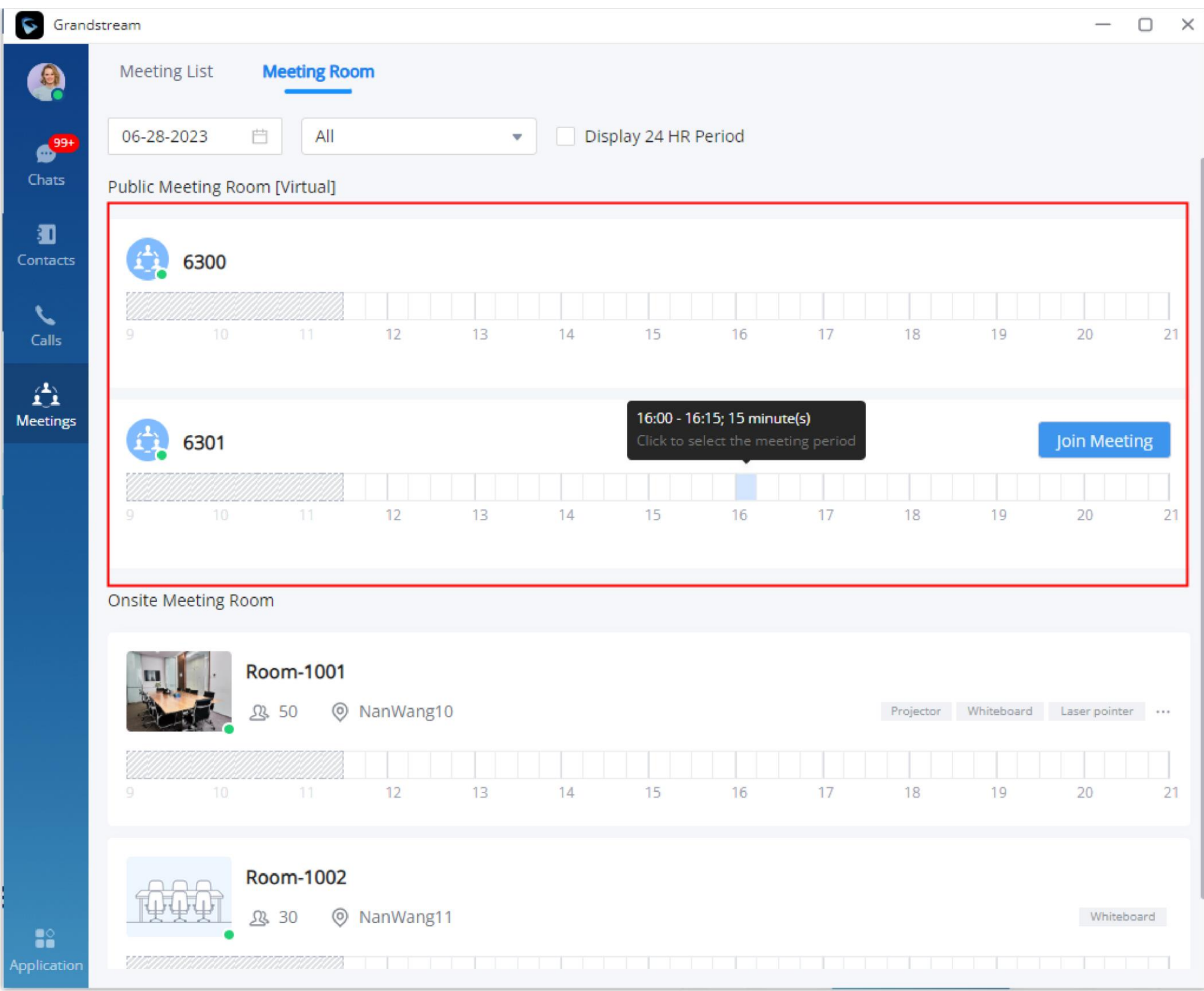

*Wave Meeting Room*

### Creating Onsite Meeting

After creating several onsite meeting rooms under your enterprise account, extension users can view the status of onsite meeting rooms through the Wave app and schedule meetings.

1. In order to use this feature, please navigate to the **Web GUI** → **Other Features → Onsite Meeting.**

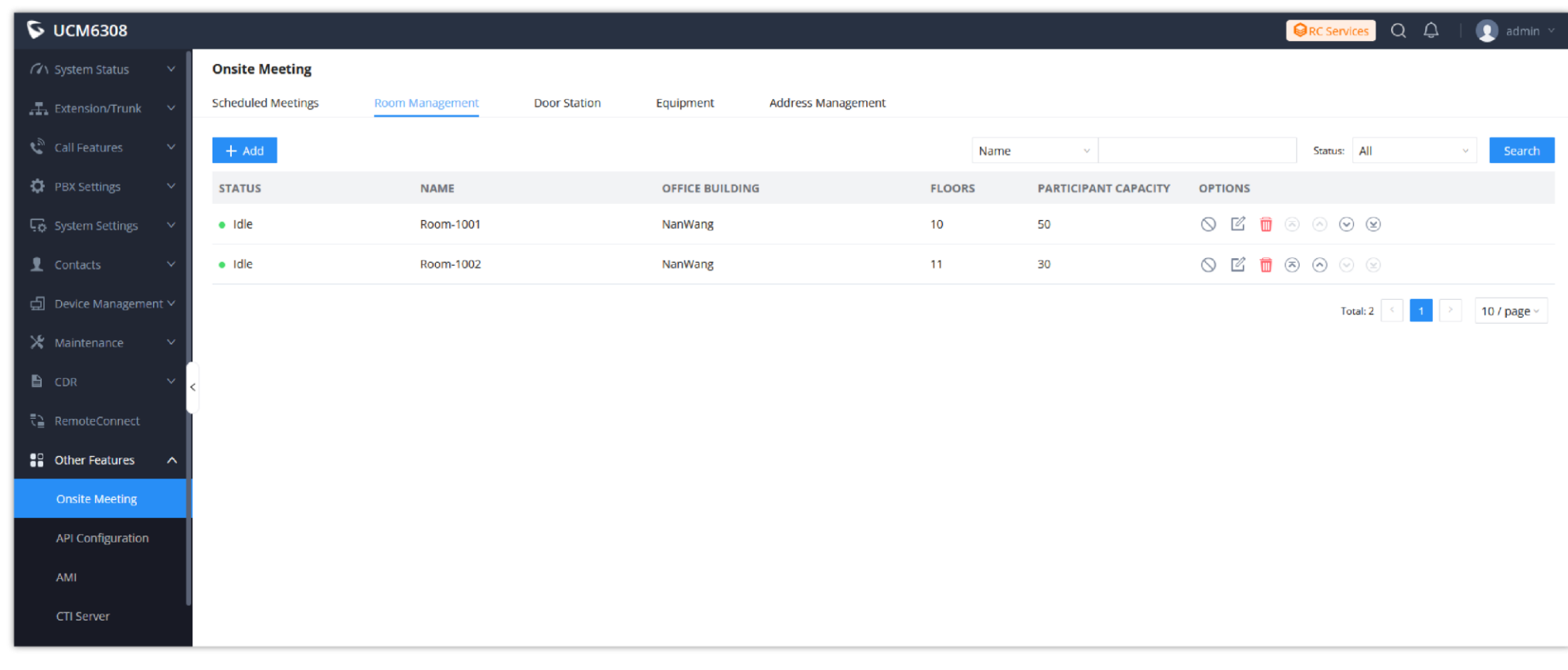

#### *Onsite Meeting*

2. Add the addresses of the office buildings to the Address Management by clicking on Add button.

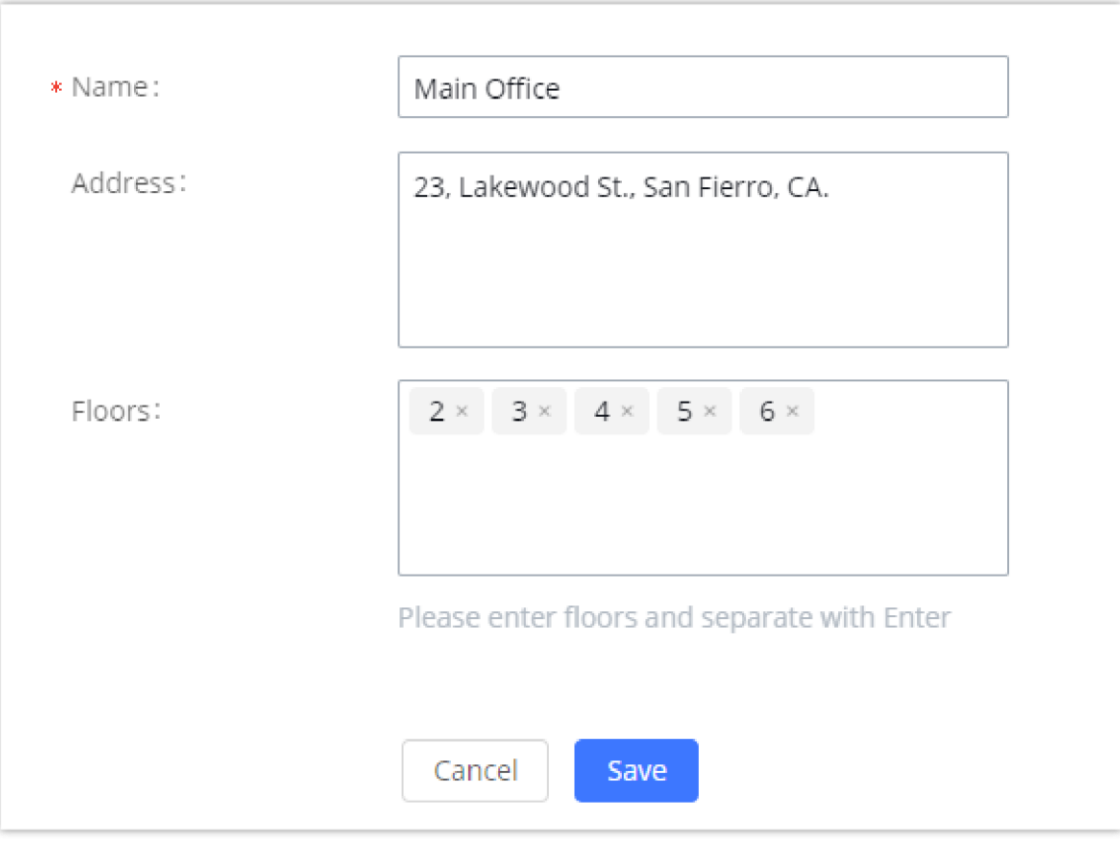

*Office Building Address*

3. You can add the equipment which are used in the meetings to the **Equipment**.

4. You can add the meeting rooms to the **Room Management.**

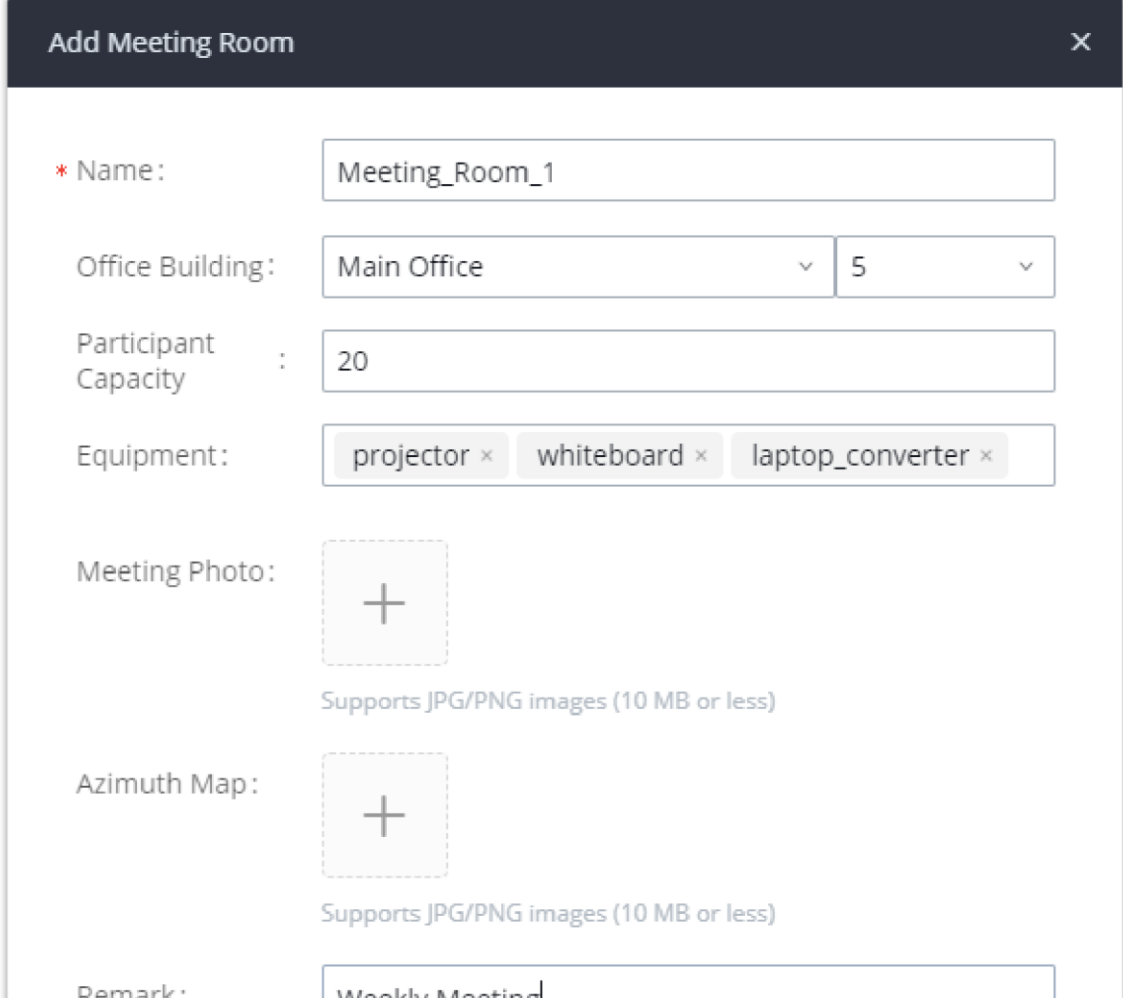

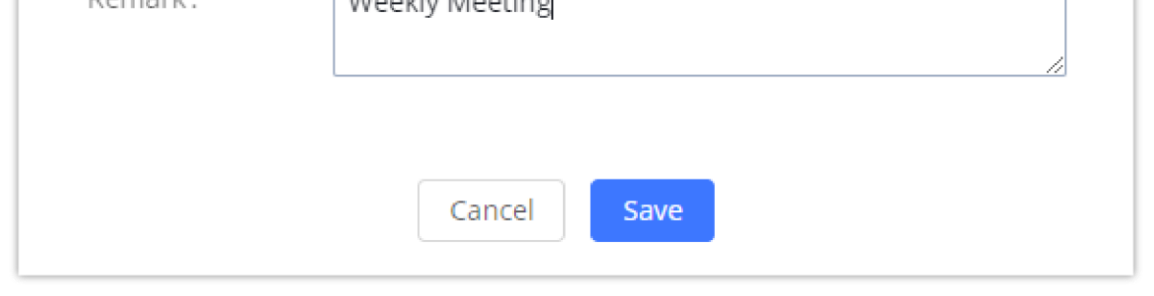

*Add Meeting Room*

5. Users can view the onsite meeting room status through the Wave app, and quickly schedule a onsite meeting.

| G Grandstream                                        |                     |                                                      |          |                                                   |                                    | $\Box$<br>$\times$ |
|------------------------------------------------------|---------------------|------------------------------------------------------|----------|---------------------------------------------------|------------------------------------|--------------------|
| Q                                                    | Meeting List        | <b>Meeting Room</b>                                  |          |                                                   |                                    |                    |
| $69+$                                                | 06-28-2023          | Ë<br>$\mathsf{All}$                                  | v.       | Display 24 HR Period                              |                                    |                    |
| Chats                                                | 食<br>6300           |                                                      |          |                                                   |                                    |                    |
| Đ<br>Contacts                                        | 10                  | 12<br>11                                             | 13<br>14 | 15<br>16<br>17                                    | 18<br>19                           | 20<br>21           |
| $\mathcal{L}_{\mathbf{a}}$<br>Calls                  |                     |                                                      |          |                                                   |                                    |                    |
| 章                                                    | 6301                |                                                      |          |                                                   |                                    |                    |
| <b>Meetings</b>                                      | 10<br>9             | 12<br>11                                             | 13<br>14 | 15<br>16<br>17                                    | 18<br>19                           | 20<br>21           |
|                                                      | Onsite Meeting Room |                                                      |          |                                                   |                                    |                    |
|                                                      | π                   | Room-1001<br><b>Q3 50</b><br>C NanWang10             |          | 15:15 - 16:00; 45 minute(s)<br>Schedule<br>Cancel | Projector Whiteboard Laser pointer |                    |
|                                                      | 10<br>Q.            | 12<br>11                                             | 13<br>14 | 15<br>16<br>17                                    | 19<br>18                           | 21<br>20           |
|                                                      | ۰                   | Room-1002<br>NanWang11<br><b>Q3 30</b><br>$^{\circ}$ |          |                                                   |                                    | Whiteboard         |
| $\mathbf{S}^{\circ}_{\bullet}$<br><b>Application</b> | 10<br>g             | 12<br>11                                             | 13<br>14 | 15<br>16<br>17                                    | 18<br>19                           | 20<br>21           |

*Meeting Room*

# Enterprise UI Customization

On the UCM Web UI , users can edit the company name and select a local image file as the new logo. The company name acts on the text part with the company's logo, and the pictures are in different formats and sizes according to the logo position, which are LOGO1 80\*80px, LOGO2 256\*256px, LOGO3 64\*64px (only "ico" format is supported), these logos will be displayed on the "UCM management platform/login", "Reset Password", "Email Template", "Wave\_PC", "Wave Login", "Browser Label", "Guide Page" interface preview.

UCM needs to connect to GDMS, so a Basic plan package for RemoteConnect will be assigned to it to start with.

Once done, the administrator can log in to the UCM management platform and customize the Wave LOGO, please refer to the UCM RemoteConnect user guide for details:

### [UCM RemoteConnect User Guide](https://documentation.grandstream.com/knowledge-base/ucm-remoteconnect-user-guide/)

After customizing the logo, all Logos on the Wave page are displayed as customized Logos.

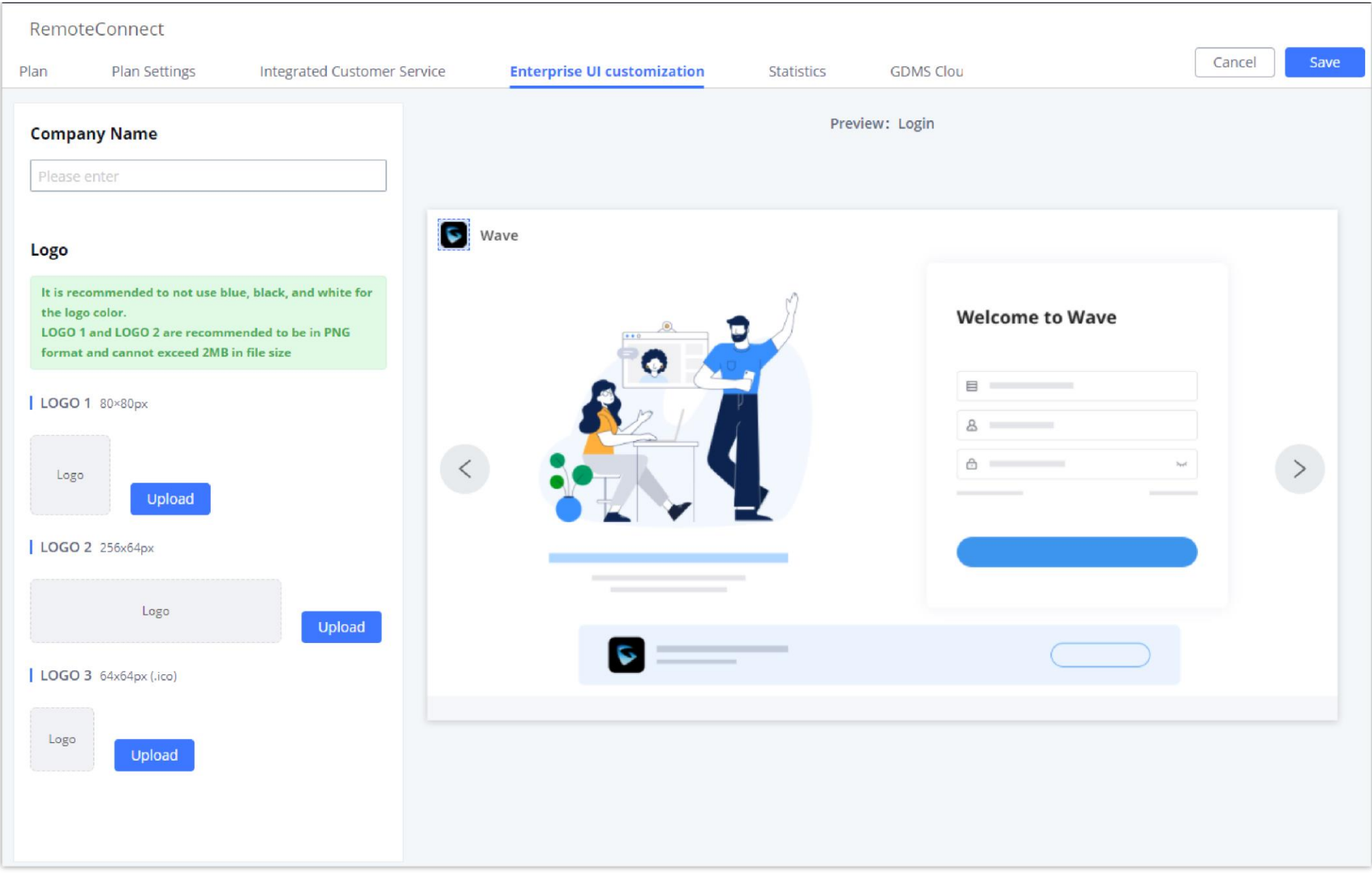

*Enterprise UI Customization*

# IM Settings

Under **System Settings IM Settings**, users will see the following options:

**Read Receipts:** If this option is checked, the Wave app will show that whether the other party has read the message. (Only for P2P chat)

**New Message Email Notification:** If the extension user has not logged in to Wave app for more than 7 days, an email notification will be sent after receiving a new message.

**Maximum Chat File Size (MB):** Users can fill in the single file size limit that can be sent in Wave chat.

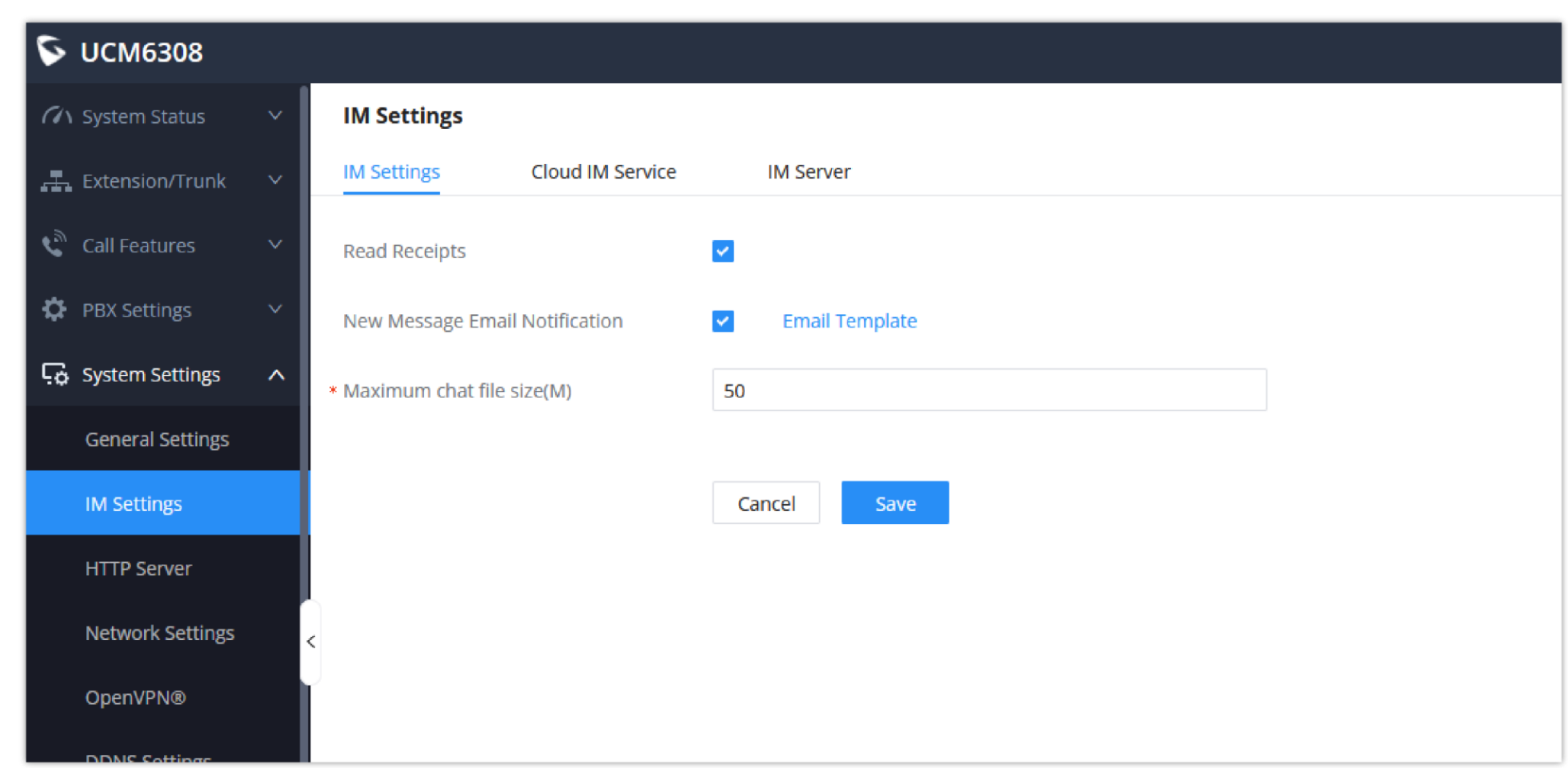

# IM Data Cleaning

Administrators are able to clean the Instance message data generated during chat discussions using Wave web and in order to do that, please navigate the UCM630x web interface and go under **Maintenance System Cleanup/Reset Cleaner**.

It can either be done manually under Manual Cleaning as show below:

![](_page_18_Picture_200.jpeg)

*Cleaner*

Alternatively, it can be done automatically by configuring IM Data Cleaner as shown below:

![](_page_18_Picture_201.jpeg)

![](_page_18_Figure_8.jpeg)

## Cloud IM

Cloud IM allows you to sync-together UCM6300 series devices in any location, enabling businesses to build one network that can be utilized across all locations and accessed remotely.

With Cloud IM, your teams can communicate across UCMs with unified calls, meetings, contacts, scheduling, group chat and more.

### A [Cloud IM Server –](https://documentation.grandstream.com/knowledge-base/ucm63xx-a-cloudim-server/) Admin Guide

![](_page_19_Picture_87.jpeg)

*Cloud IM Service*

#### **Learn More:**

UCM [RemoteConnect](https://documentation.grandstream.com/knowledge-base/ucm-remoteconnect-user-guide/) – User Guide

[UCM630x Series –](https://documentation.grandstream.com/knowledge-base/ucm630x-series-user-manual/) User Manual

[Wave APP –](https://documentation.grandstream.com/article-categories/wave/) User Guide

[More user guides](https://documentation.grandstream.com/article-categories/ucm6300-ecosystem/)